Register your product and get support at www.philips.com/welcome

42PFL7433S/60

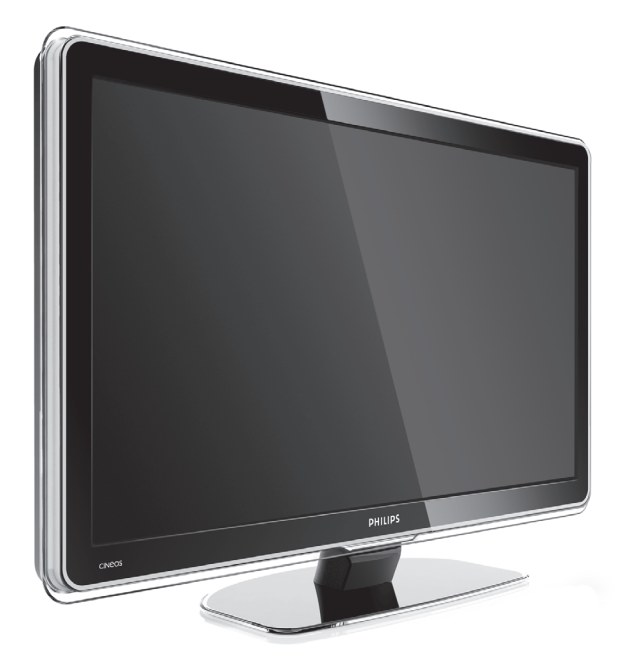

- EN LCD television
- FR Téléviseur LCD

\_\_\_\_\_\_\_\_\_\_\_\_\_\_\_\_\_\_\_\_\_\_\_\_\_\_\_\_\_\_\_\_

\_\_\_\_\_\_\_\_\_\_\_\_\_\_\_\_\_\_\_\_\_\_\_\_\_\_\_\_\_\_\_\_

\_\_\_\_\_\_\_\_\_\_\_\_\_\_\_\_\_\_\_\_\_\_\_\_\_\_\_\_\_\_\_\_

- DE LCD-Fernsehgerät
- РУС ЖК-TB \_\_\_\_\_\_\_\_\_\_\_\_\_\_\_\_\_\_\_\_\_\_\_\_\_\_\_\_\_\_\_\_

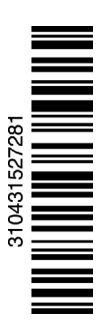

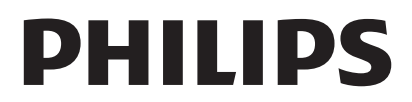

## **Table des matières**

**1 Important 3**

- 1.1 Sécurité 3
- 1.2 Entretien de l'écran 3
- 1.3 Recyclage 3

#### **2 Votre téléviseur** 4

- 2.1 Présentation du téléviseur 4
- 2.2 Points forts du produit 5

#### **3 Guide de démarrage 5**

- 3.1 Positionnement du téléviseur 5
- 3.2 Montage mural VESA 6
- 3.3 Piles de la télécommande 7
- 3.4 Câble d'antenne 7 3.5 Câble d'alimentation 7

## **4 Utilisation du téléviseur 8**

- 4.1 Mise en marche, arrêt et veille 8
- 4.2 Visionnage de la télévision 8
- 4.3 Visionnage de chaînes à partir d'un récepteur numérique 9
- 4.4 Utilisation des périphériques connectés 9
- 4.5 Visionnage d'un DVD 9
- 4.6 Sélection d'une page télétexte 9

#### **5 Utilisation avancée du téléviseur 10**

- 5.1 Présentation de la télécommande 10<br>5.2 Menus TV 11
- Menus TV 11
- 5.3 Réglages du son et de l'image 13
- 5.4 Télétexte 16
- 5.5 Création de listes de chaînes favorites 18
- 5.6 EPG (Guide de programme électronique) 19
- 5.7 Programmations et verrouillages 20
- 5.8 Sous-titres 21
- 5.9 Affichage et lecture de photos, MP3, etc. 21
- 5.10 Écoute de chaînes radio numériques 23
- 5.11 Mise à jour du logiciel 23

#### **6 Installation des chaînes 26**

- 6.1 Installation automatique des chaînes 26
- 6.2 Installation manuelle des chaînes 28
- 6.3 Réorganisation des chaînes mémorisées 28
- 6.4 Mise à jour des chaînes 29
- 6.5 Test de réception numérique 29
- 6.6 Préréglage d'usine 29

#### **7 Connexions (lecteur DVD, récepteur...) 30**

- 7.1 Présentation des connexions 30
- 7.2 À propos des connexions 31
- 7.3 Connexion des périphériques avec l'assistant de connexion 32
- 7.4 Connexion des périphériques sans l'assistant de connexion 32
- 7.5 Configuration des connexions 38
- 7.6 Préparation aux services numériques 39
- 7.7 Réseau PC 40

#### **8 Données techniques 46**

**9 Dépannage 48**

#### **10 Index 51**

Enregistrez votre produit et accédez à l'assistance sur www.philips.com/welcome.

2008 © Koninklijke Philips Electronics N.V.Tous droits réservés. Ces caractéristiques sont susceptibles d'être modifiées sans avis préalable. Les marques commerciales sont la propriété de Koninklijke Philips Electronics N.V. ou de leurs détenteurs respectifs.

Philips se réserve le droit de modifier les produits à tout moment, mais n'est pas contraint de modifier les offres précédentes en conséquence. Le contenu de ce manuel est jugé conforme à l'usage auquel ce système est destiné. Si le produit ou les modules et procédures correspondants sont utilisés à d'autres fins que celles spécifiées dans le présent manuel, vous devrez obtenir la confirmation de leur validité et de leur adéquation. Philips garantit que le matériel ne constitue pas en lui-même une contrefaçon de brevet aux États-Unis.Aucune garantie supplémentaire n'est expresse ou tacite.

#### Garantie

Aucun composant ne peut être réparé par l'utilisateur. N'ouvrez pas les panneaux et ne les retirez pas. N'insérez pas d'objets dans les orifices de ventilation. N'insérez pas d'objets non adaptés dans les connecteurs spécifiques. Seuls les Centres Service Agréés Philips et les ateliers de réparation officiels sont autorisés à réparer nos produits. Le non-respect de cette consigne entraîne l'annulation de toute garantie, expresse ou tacite. Toute opération expressément interdite dans ce manuel, ou tout réglage ou toute procédure d'assemblage non recommandé(e) ou autorisé(e) par le présent manuel, entraîne l'annulation de la garantie.

#### Caractéristiques des pixels

L'écran à cristaux liquides de ce téléviseur possède un grand nombre de pixels couleur. Bien que le taux de pixels effectifs soit de 99,999 % ou plus, des points noirs ou des points de lumière (rouges, verts ou bleus) peuvent apparaître de façon permanente à l'écran. Il s'agit d'une propriété structurelle de l'affichage (selon les normes industrielles standard), et non d'un dysfonctionnement.

#### Logiciel libre

Ce téléviseur contient un logiciel libre. Philips propose, par la présente, de fournir ou rendre disponible, sur demande et pour un coût ne dépassant pas celui d'une distribution physique de la source, une copie complète du code source correspondant. Le code pourra être lu sur ordinateur et sera livré sur un support habituellement utilisé pour l'échange de logiciels. Cette offre est valable pendant 3 ans à compter de la date d'achat du produit. Pour obtenir le code source, écriveznous à l'adresse suivante : Philips Innovative Applications N.V. À l'attention du responsable du développement Pathoekeweg 11 B-8000 Brugge Belgique

#### Conformité EMF

Koninklijke Philips Electronics N.V. fabrique et vend de nombreux produits de consommation qui, comme tous les appareils électroniques, ont la capacité d'émettre et de recevoir des signaux électromagnétiques.

L'un des principes économiques majeurs de Philips consiste à prendre toutes les mesures de sécurité et de santé nécessaires pour ses produits, afin de satisfaire à toutes les législations applicables et de respecter les normes relatives aux champs électromagnétiques (CEM) applicables lors de la production des produits.

Philips s'engage à développer, produire et commercialiser des produits n'ayant aucun effet indésirable sur la santé. Philips confirme que ses produits, s'ils sont manipulés correctement et conformément à l'usage prévu, répondent aux règles de sécurité établies sur la base des connaissances scientifiques actuelles.

Philips joue un rôle majeur dans le développement de normes CEM et de sécurité internationales, ce qui lui permet d'anticiper leur évolution de les appliquer au plus tôt à ses produits.

#### **Copyrights**

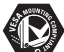

VESA, FDMI et le logo de compatibilité VESA pour un montage mural sont des marques commerciales de Video Electronics Standards Association.

## **TTI DOLBY**

**FABRICAL**<br>SURRANGE<br>**FROLDGETI** Fabriqué sous licence Dolby Laboratories. « Dolby », « Pro Logic » et le symbole double D DO sont des marques commerciales de Dolby Laboratories.

BBE<sub>®</sub><br>**DIGITAL**® Fabriqué sous licence BBE Sound, Inc. Licence accordée par BBE, Inc sous un ou plusieurs des brevets américains suivants : 5510752, 5736897. BBE et le symbole BBE sont des marques déposées de BBE Sound Inc.

Windows Media est une marque commerciale déposée ou une marque commerciale de Microsoft Corporation aux États-Unis et/ou dans d'autres pays.

® Kensington et MicroSaver sont des marques déposées d'ACCO World Corporation aux États-Unis. Elles sont également déposées ou font actuellement l'objet de demandes pendantes dans d'autres pays du monde.

## Gentleter DLNA®, le logo

DLNA et DNLA Certified™ sont des marques commerciales, des marques de service ou des marques de certification de Digital Living Network Alliance.

Toutes les autres marques, déposées ou non, sont la propriété de leurs détenteurs respectifs.

## **1 Important**

Lisez ce mode d'emploi avant d'utiliser ce produit pour la première fois.

Lisez attentivement cette section et suivez scrupuleusement les instructions. La garantie ne s'applique pas aux dommages causés par le nonrespect des instructions.

## **1.1 Sécurité**

- Pour éviter tout court-circuit, n'exposez pas le produit à la pluie ou à l'eau.
- Pour éviter tout risque d'incendie ou de choc électrique, aucune flamme nue (par exemple, des bougies allumées) ne doit être placée à proximité du téléviseur.
- Laissez un espace d'au moins 10 cm autour du téléviseur pour assurer une bonne ventilation.
- Éloignez le téléviseur des radiateurs ou de toute autre source de chaleur.
- N'installez pas le téléviseur dans un espace confiné, tel qu'une bibliothèque.Vérifiez que la sortie d'air au niveau des orifices de ventilation n'est pas obstruée par des rideaux, placards, etc.
- Pour éviter tout dommage, n'insérez pas d'objet dans les orifices de ventilation.
- Veillez à ce que le téléviseur soit bien stable. Placez-le sur une surface plane et solide, et utilisez uniquement le pied fourni avec le téléviseur.
- Pour éviter d'endommager le cordon d'alimentation, ce qui pourrait provoquer un incendie ou un choc électrique, veillez à ne placer sur le cordon, ni le téléviseur, ni tout autre objet.
- Lorsque le téléviseur est fixé sur un pied pivotant ou à un support mural VESA, veillez à ce qu'aucune force ne s'exerce sur les prises secteur. Des prises secteur partiellement desserrées risquent de provoquer une décharge électrique ou un incendie.

## **1.2 Entretien de l'écran**

- Débranchez le téléviseur avant de procéder au nettoyage.
- Nettoyez la surface à l'aide d'un chiffon doux humide. N'utilisez pas d'autres substances (produits chimiques ou de nettoyage). Cela pourrait endommager l'écran.
- Ne touchez pas, ne frappez pas et ne frottez pas l'écran avec un objet dur, vous risqueriez de le rayer ou de l'abîmer de façon permanente.
- Pour éviter toute déformation et décoloration, essuyez les gouttes d'eau le plus vite possible.
- Images statiques Évitez autant que possible d'utiliser des images statiques. Si ce n'est pas possible, réduisez le contraste et la luminosité de l'écran afin de ne pas endommager ce dernier.

Les images statiques sont des images affichées à l'écran pendant une période prolongée. En voici quelques exemples : menus à l'écran, pages télétexte, barres noires, informations boursières, logos des chaînes TV, heure, etc.

## **1.3 Recyclage**

- Remettez l'emballage à votre centre de recyclage local.
- Mettez les piles usagées au rebut conformément à la législation locale.
- Ce produit a été conçu et fabriqué de manière à pouvoir être recyclé et réutilisé.
- Ce produit ne doit pas être jeté avec les ordures ménagères. Renseignez-vous sur les dispositions en vigueur dans votre pays et sur le recyclage écologique, ou adressez-vous à votre revendeur. La mise au rebut non contrôlée des déchets est dangereuse pour l'environnement et la santé. (EEC 2002/96/EC)

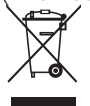

## **2 Votre téléviseur**

Cette section vous donne un aperçu des commandes et fonctions du téléviseur.

## **2.1 Présentation du téléviseur**

#### **Commandes**

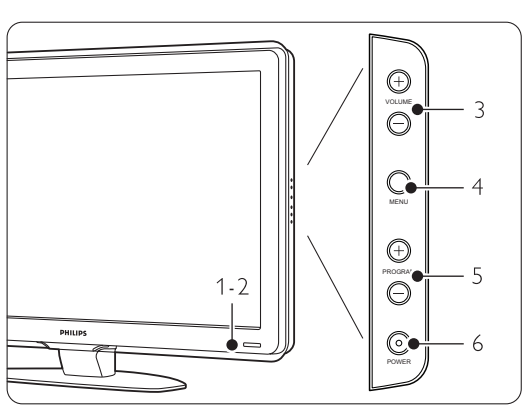

- 1 Voyant
- 2 Capteur de la télécommande
- 3 Augmentation et réduction du volume
- 4 Menu
- 5 Chaîne suivante/précédente
- 6 Bouton Power

#### **Connecteurs**

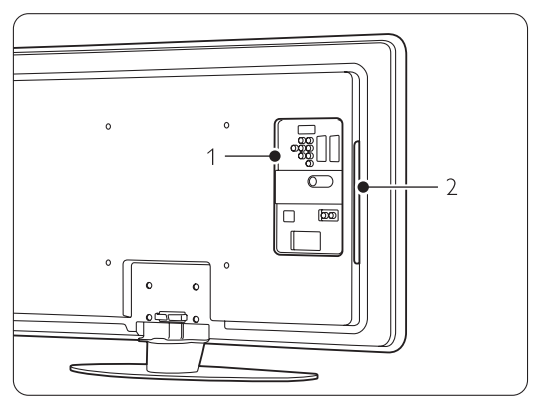

- 1 Connecteurs arrière
- 2 Connecteurs latéraux

Pour obtenir de plus amples informations, consultez la section **7 Connexions**.

Télécommande

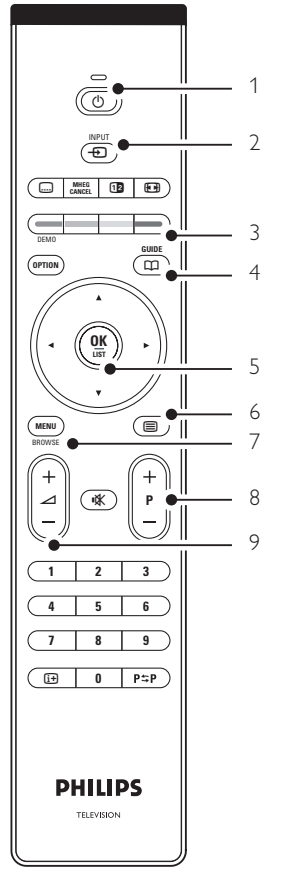

- 1 Mise sous tension ou passage en mode veille
- 2 Visionnage d'un DVD, d'une cassette vidéo, etc. à l'aide d'un périphérique connecté
- 3 Touches de couleur
- 4 Guide de programme
- 5 Touche de navigation
- 6 Touche de télétexte
- 7 Activation ou désactivation du menu
- 8 Chaîne suivante/précédente
- 9 Augmentation ou réduction du volume

Pour obtenir de plus amples informations, consultez la section 5.1 Présentation de la télécommande.

## **2.2 Points forts du produit**

Votre nouveau téléviseur est équipé des dernières innovations en matière de son et de vidéo. Il offre les avantages suivants :

#### Écran à cristaux liquides Full HD

Résolution Full HD de 1920 x 1080 pixels, la meilleure résolution actuellement disponible en diffusion HD. L'écran offre une image éclatante à balayage progressif exempte de tout scintillement, avec une luminosité optimale et de superbes couleurs.

#### Pixel Plus

Offre une qualité d'image parfaite, quelle que soit la source.

#### 100 Hz Clear LCD

100 Hz Clear LCD restitue les images en mouvement en améliorant la résolution, le niveau du noir, le contraste et produit une image stable avec un plus grand angle de vue.

#### Tuner DVB-T intégré

En plus des chaînes TV analogiques classiques, votre téléviseur reçoit les chaînes TV et radio terrestres numériques.

#### Guide programmes (EPG)

L'EPG permet d'afficher à l'écran les programmes de télévision numériques. Ce guide est en mesure de vous rappeler lorsqu'un programme débute, d'allumer le téléviseur, etc.

#### Prises HDMI

Les prises HDMI assurent une connexion haute définition de qualité supérieure.

#### Connexion USB / réseau PC

Connexion multimédia pour afficher des photos ou écouter de la musique instantanément.

## **3 Guide de démarrage**

Cette section explique comment positionner et installer pour la première fois votre téléviseur.

#### **3.1 Positionnement du téléviseur**

#### ) Attention

Lisez attentivement les consignes de sécurité fournies dans la section 1.1 Sécurité avant d'installer le téléviseur.

- Les grands écrans de télévision sont lourds. Ne portez et ne manipulez jamais le téléviseur seul, faites-vous aider par au moins une personne.
- Pour obtenir la distance de visionnage idéale, multipliez la diagonale de l'écran par trois.
- Pour des conditions de visionnage optimales, positionnez le téléviseur de façon à ne pas exposer l'écran à une source de lumière directe.
- La face arrière de votre téléviseur est pourvue d'un logement pour verrou antivol Kensington (non fourni).

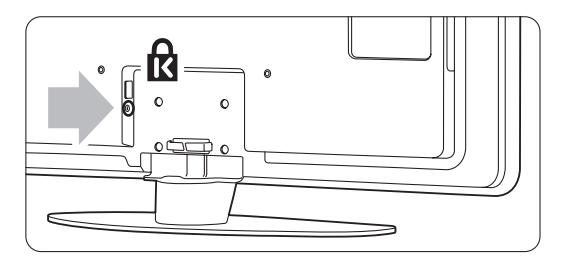

## **3.2 Montage mural - VESA**

#### ) **Attention**

Dans le cas d'un montage mural, tenez compte du poids du téléviseur. Un montage inadapté pourrait entraîner des dommages ou blessures graves.

Koninklijke Philips Electronics N.V. ne pourra être tenu responsable en cas de fixation inadéquate ou en cas d'accident ou de blessures lors de la fixation.

Votre téléviseur est adapté à un montage mural conformément à la norme VESA. Le support n'est pas fourni.

Vous avez besoin de l'un des codes VESA cidessous pour acheter le support correspondant à vote téléviseur.

42" / 107 cm VESA MIS-F 400, 400, 8

Contactez votre revendeur pour obtenir des informations complémentaires sur les pieds et supports muraux.

#### **Points de fixation VESA**

Localisez les 4 points de fixation à l'arrière du téléviseur.

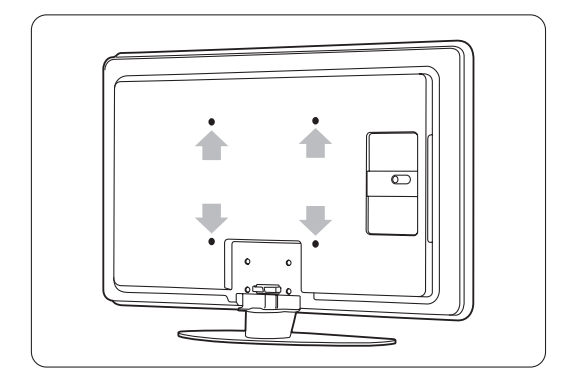

#### **Démontage du support TV**

**1** Localisez les 4 vis du support TV.

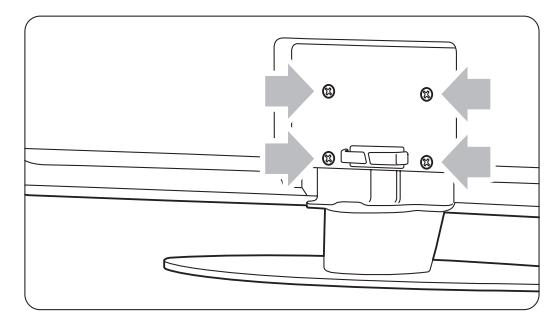

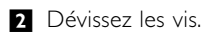

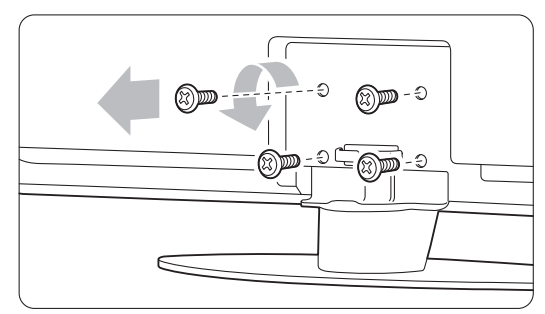

Soulevez le téléviseur pour le désolidariser du pied.

## FRANÇAIS FRANÇAIS

## **3.3 Piles de la télécommande**

- ‡ Ouvrez le compartiment des piles au dos de la télécommande.
- **2** Introduisez les 2 piles fournies (Type AA-R6-1,5V). Assurez-vous que les pôles + et - des piles sont placés conformément aux indications situées à l'intérieur du compartiment à piles.
- **B** Fermez le compartiment.

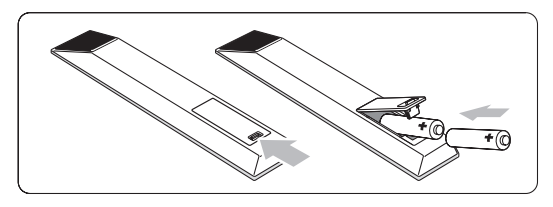

#### **e** Remarque

Si vous n'utilisez pas la télécommande pendant une période prolongée, enlevez les piles.

#### **3.4 Câble d'antenne**

- $\blacksquare$  Localisez la prise d'antenne à l'arrière de votre téléviseur.
- ® Insérez fermement le câble d'antenne dans la prise Antenna T.

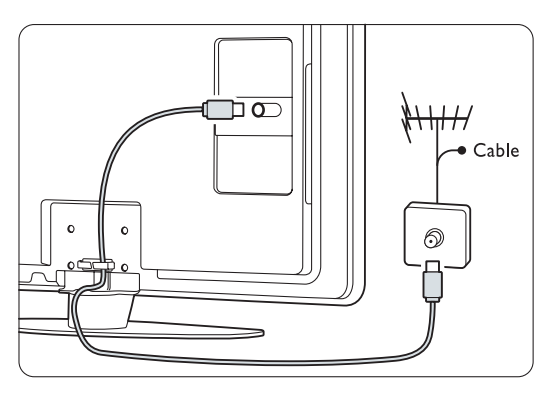

## **3.5 Câble d'alimentation**

Veillez à ce que la prise secteur reliée à la prise murale soit accessible à tout moment.

Un téléviseur n'est jamais complètement hors tension à moins que le cordon d'alimentation ne soit physiquement débranché.

En mode veille, la consommation d'énergie de ce téléviseur est très faible, toutefois il est préférable de débrancher le cordon d'alimentation si vous n'utilisez pas le téléviseur pendant une période prolongée

 $\blacksquare$  Vérifiez que la tension secteur correspond à la tension indiquée sur l'autocollant situé à l'arrière du téléviseur. Si la tension est différente, ne branchez pas le cordon d'alimentation.

**2** Insérez fermement le cordon d'alimentation.

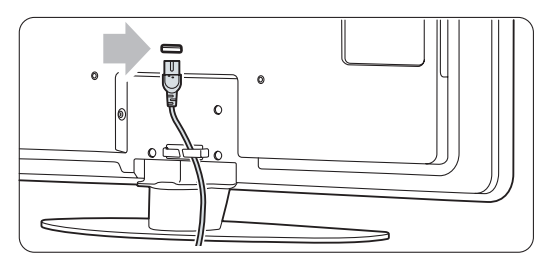

# **<sup>4</sup> Utilisation du téléviseur**

Découvrez comment utiliser votre téléviseur au quotidien.

#### **4.1 Mise en marche, arrêt et veille**

#### r**Remarque**

L'allumage du téléviseur peut prendre jusqu'à 15 secondes.

Pour allumer le téléviseur :

- Si le voyant de veille est éteint, appuyez sur le bouton (<sup>1</sup>) Power situé sur le côté droit du téléviseur.
- Si le voyant de veille est allumé, appuyez sur la touche  $\bigcup$  de la télécommande.

Pour basculer en mode veille :

• Appuyez sur la touche  $\bigcup$  de la télécommande.

Pour éteindre :

• Appuyez sur le bouton (1) Power situé sur le côté du téléviseur.

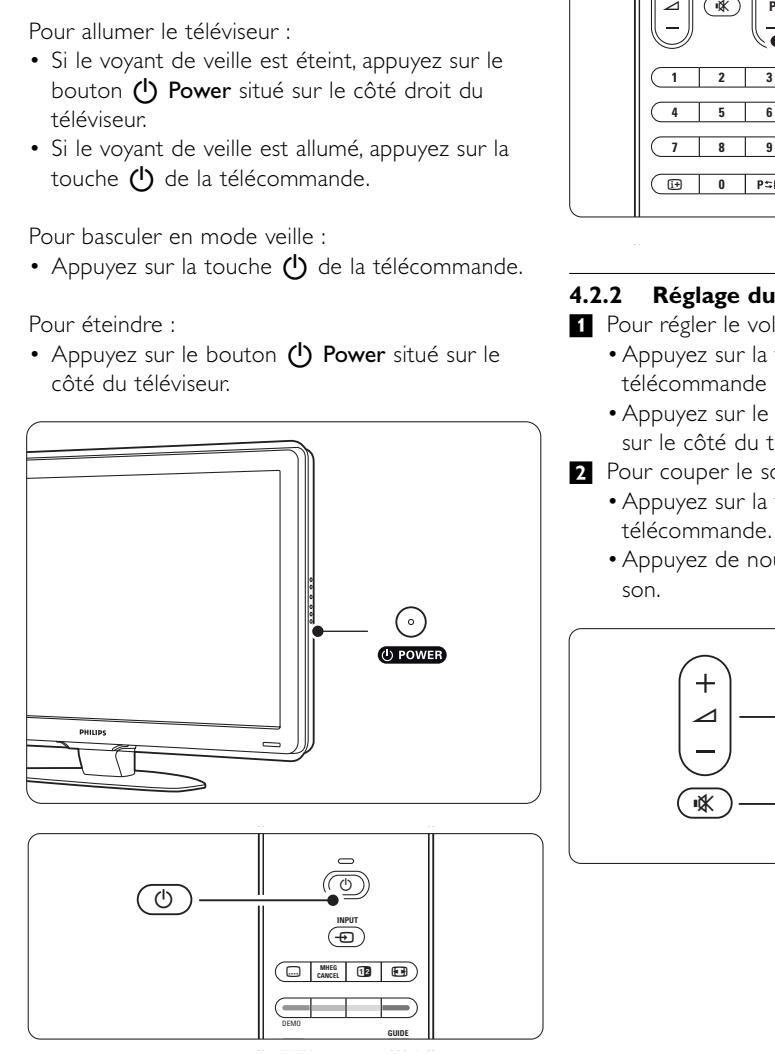

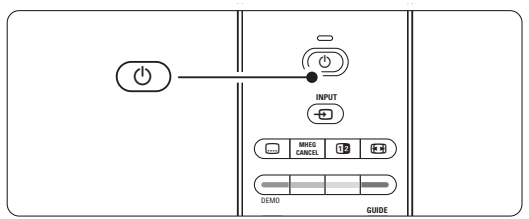

## **4.2 Visionnage de la télévision**

#### **4.2.1 Changement de chaîne**

**i** Pour changer de chaîne TV :

- Appuyez sur un chiffre (de 1 à 999) ou sur la touche P+ ou P- de la télécommande.
- Appuyez sur le bouton Program ou + situé sur le côté du téléviseur.
- 2 Appuyez sur P=P pour revenir à la chaîne précédente ou au dernier périphérique connecté.

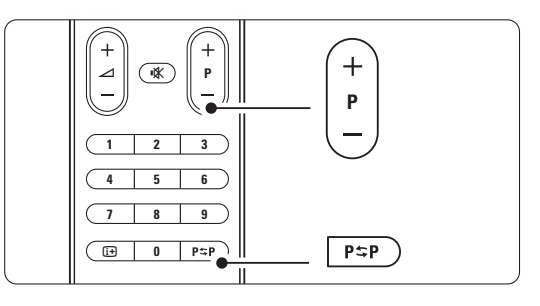

#### **4.2.2 Réglage du volume**

<sup>1</sup> Pour régler le volume :

- Appuyez sur la touche  $\angle$  + ou de la télécommande
- Appuyez sur le bouton Volume + ou situé sur le côté du téléviseur.
- **2** Pour couper le son :
	- Appuyez sur la touche  $\mathbf{R}$  de la télécommande.
	- Appuyez de nouveau sur  $M$  pour rétablir le son.

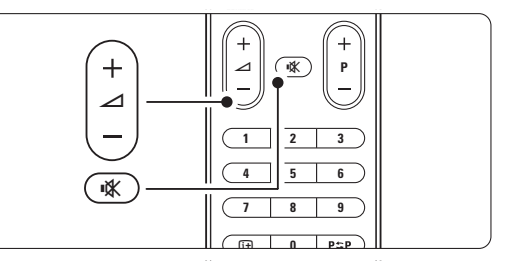

#### Utilisation du téléviseur 9

## **4.3 Visionnage de chaînes à partir d'un récepteur numérique**

- <sup>1</sup> Allumez le récepteur numérique. L'image provenant du récepteur peut apparaître automatiquement à l'écran.
- <sup>2</sup> Sélectionnez les chaînes TV à l'aide de le télécommande de votre récepteur numérique.

Si l'image ne s'affiche pas :

- **↑** Appuyez sur la touche  $\oplus$ .
- 2 Appuyez sur  $\triangle$  ou  $\blacktriangledown$  pour sélectionner l'emplacement de connexion du récepteur numérique.
- **B** Appuyez sur OK.

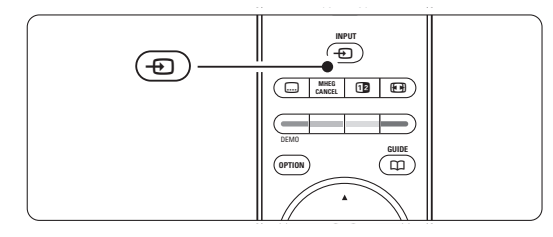

#### r**Remarque**

Si vous n'avez pas encore connecté vos périphériques, consultez la section 7 Connexions.

### **4.4 Utilisation des périphériques connectés**

<sup>1</sup> Allumez le périphérique. L'image provenant du périphérique peut apparaître automatiquement à l'écran.

Si l'image ne s'affiche pas :

- 2 Appuyez sur la touche  $\bigoplus$ .
- **3** Appuyez sur ▲ ou ▼ pour sélectionner l'emplacement de connexion du périphérique. 4 Appuyez sur OK.

#### **e** Remarque

Si vous n'avez pas encore connecté vos périphériques, consultez la section 7 Connexions.

## **4.5 Visionnage d'un DVD**

- $\blacksquare$  Allumez le lecteur de DVD.
- 2 Insérez un DVD dans votre lecteur. Les images du DVD s'afficheront automatiquement à l'écran.
- 3 Appuyez sur la touche Play ► du lecteur de DVD.

Si l'image ne s'affiche pas :

- $\blacksquare$  Appuyez sur la touche  $\bigoplus$ .
- 2 Appuyez sur  $\triangle$  ou  $\blacktriangledown$  pour sélectionner l'emplacement de connexion du lecteur de DVD.
- **B** Appuyez sur OK. Patientez quelques secondes, le temps que l'image apparaisse.
- $4$  Appuyez sur Play ►.

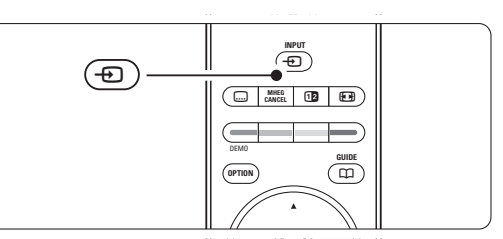

FRANÇAIS

FRANCAIS

### **4.6 Sélection d'une page télétexte**

La plupart des chaînes TV diffusent des informations par télétexte.

Pour afficher le télétexte :

#### $\blacksquare$  Appuyez sur  $\blacksquare$ .

Le menu de l'index principal s'affiche.

2 Pour sélectionner la page de votre choix :

- Entrez un numéro de page à l'aide des touches numériques.
- Appuyez sur P- ou P+, sur  $\blacktriangle$  ou  $\blacktriangledown$  pour afficher la page précédente ou suivante.
- •Appuyez sur une touche de couleur pour sélectionner l'un des éléments à code couleur situés au bas de l'écran.
- Appuyez sur P=P pour revenir à la page précédente.
- **3** Appuyez de nouveau sur pour désactiver le télétexte.

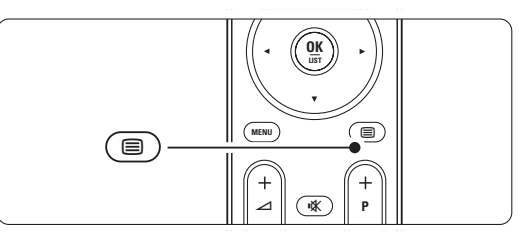

Pour en savoir plus sur le télétexte, consultez la section 5.4 Télétexte.

# **<sup>5</sup> Utilisation avancée du téléviseur**

Cette section détaille les fonctions avancées de votre téléviseur :

- Utilisation des menus
- Réglage de l'image et du son
- Informations complémentaires sur le télétexte
- Création de listes de chaînes favorites

## **5.1 Télécommande**

#### **5.1.1 Présentation de la télécommande**

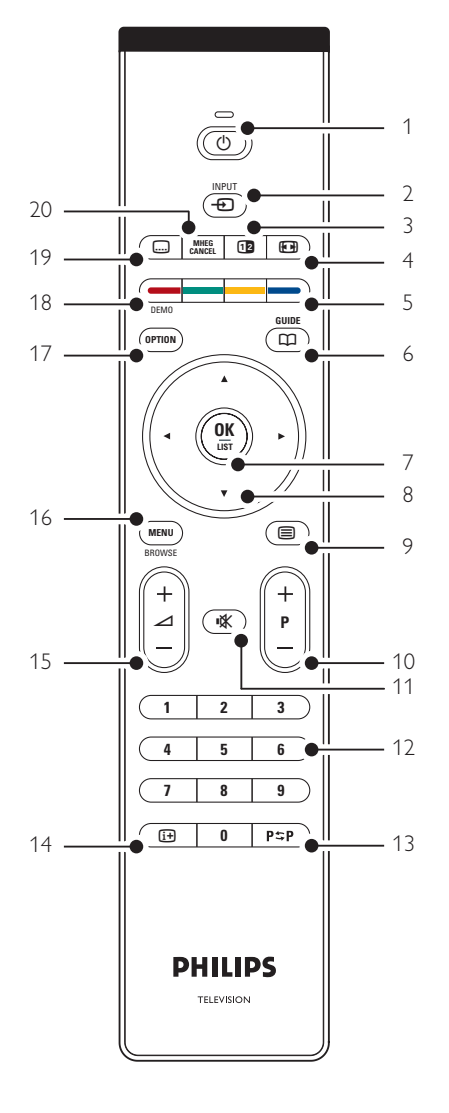

- Avantages du guide programmes
- Réglage des programmations et des verrouillages
- Réglage des sous-titres et de la langue de soustitrage
- Affichage de photos et lecture de musique à partir d'un périphérique de mémoire USB, d'un PC ou d'un réseau domestique.

#### 1 Standby (1)

Pour allumer le téléviseur ou passer en mode veille.

#### 2 Input  $\bigoplus$

- Pour activer ou désactiver le menu Source.
- Pour sélectionner un périphérique connecté ou revenir au mode TV.

#### $3$  Deux écrans  $\overline{12}$

Pour afficher le télétexte sur la droite de l'écran et l'image sur la gauche.

4 Format plein écran **[4]** 

Pour sélectionner un format d'image.

- 5 Touches de couleur
	- Sélection aisée des pages télétexte.
	- Sélection aisée des tâches.
- $6$  Guide  $CD$

Pour activer ou désactiver le guide de programme électronique (EPG).

- 7 OK/LIST
	- Pour afficher la liste des chaînes.
	- Pour activer un réglage.
- 8 Touche de navigation

Pour naviguer  $(\triangle, \blacktriangledown, \blacktriangle, \blacktriangleright)$  dans les menus.

- 9 Télétexte  $\blacksquare$ Pour activer ou désactiver le télétexte.
- 10 +P- Chaîne suivante/précédente Pour passer à la chaîne suivante ou précédente dans la liste des chaînes.
- 11 Muet  $M$ Pour couper le son ou le rétablir.
- 12 Touches numériques Pour sélectionner une chaîne TV.
- 13 Chaîne précédente P=P Pour revenir à la chaîne précédente.
- 14 Informations à l'écran [i+] Pour afficher les informations disponibles sur le programme ou la chaîne.
- 15 Volume  $\angle$ Pour régler le niveau sonore.

#### 16 Menu

Pour activer ou désactiver le menu.

17 sans fonction

#### 18 Demo

Pour activer le menu Démo et obtenir une démonstration des fonctions du téléviseur.

19 Subtitle m

Pour activer ou désactiver le mode sous-titrage. 20 sans fonction

Voir section 10 Index pour rechercher des informations sur une touche spécifique de la télécommande dans le manuel.

## **5.2 Menus TV**

Les menus à l'écran vous permettent d'installer le téléviseur, de régler l'image et le son, et d'accéder aux fonctions du téléviseur. Cette section vous donne un aperçu des menus et explique comment les utiliser.

### **5.2.1 Menu principal**

**1** Appuyez sur la touche Menu pour afficher le menu TV.

2 Appuyez sur la touche Menu pour quitter le menu TV.

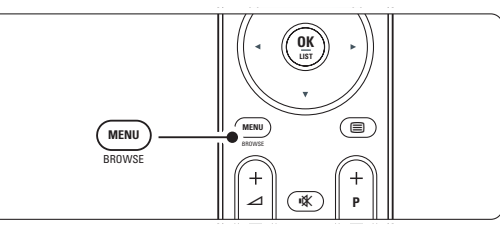

Le menu TV comporte les éléments suivants :

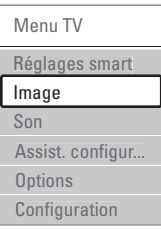

#### • Réglages smart

Sélectionnez cet élément de menu pour paramétrer le téléviseur sur l'un des réglages prédéfinis. Chaque réglage combine un paramètre d'image et de son.

• Image

Sélectionnez cet élément de menu pour régler tous les paramètres d'image.

• Son

Sélectionnez cet élément de menu pour régler tous les paramètres de son.

• Assistant configuration

Utilisez l'Assistant configuration pour vous guider lors des réglages de base de l'image et du son.

#### • Options

Sélectionnez cet élément de menu pour régler les autres fonctions.

#### • Configuration

Sélectionnez cet élément de menu :

- pour installer et mettre à jour le logiciel du téléviseur ;
- pour connecter des périphériques au téléviseur à l'aide de l'assistant de connexion.

#### **5.2.2 Utilisation des menus**

Apprenez à utiliser les menus grâce à cet exemple.  $\blacksquare$  Appuyez sur la touche Menu. Le menu TV s'affiche à l'écran.

#### Menu TV Assist. configur... Options Configuration Réglages smart Image Son

2 Appuyez sur  $\blacktriangle$  ou  $\blacktriangledown$  pour sélectionner Image. **3** Appuyez sur ▶ pour accéder aux réglages de l'image.

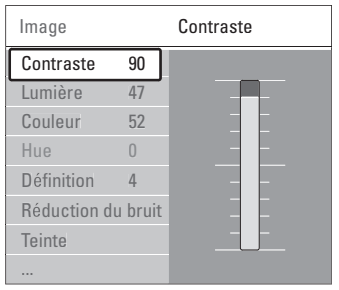

4 Appuyez sur  $\blacktriangledown$  pour sélectionner Lumière.

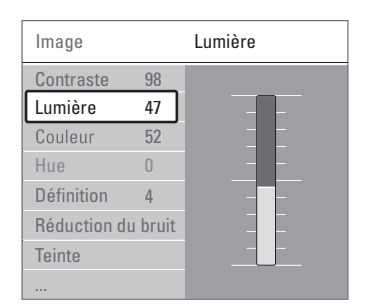

5 Appuyez sur ▶ pour accéder au réglage de la lumière.

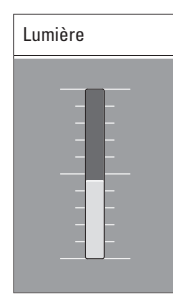

- 6 Appuyez sur ▲ ou ▼ pour ajuster le réglage.
- 7 Appuyez sur < pour revenir aux réglages de l'image ou appuyez sur Menu pour quitter le menu TV.

#### r**Remarque** :

Lorsque des chaînes numériques sont installées et diffusées sur votre téléviseur, le choix de menus disponibles s'élargit.

## **5.3 Réglages du son et de l'image**

Vous avez sélectionné les réglages de l'image et du son lors de la première utilisation du téléviseur. Les sections suivantes vous indiquent comment modifier ou réajuster ces réglages.

#### **5.3.1 Réglages smart**

Paramètre le téléviseur sur l'un des réglages prédéfinis. Chaque réglage combine un paramètre d'image et de son.

- **1** Appuyez sur la touche Menu, puis sélectionnez Réglages smart.
- <sup>2</sup> Appuyez sur ▶ pour accéder à la liste.
- **B** Appuyez sur ▲ ou ▼ pour sélectionner un réglage.
- † Appuyez sur OK.

**B** Appuyez sur Menu pour quitter le menu TV. Réglages smart : Préférentiel,Vif, Standard, Film, Économie d'énergie, Jeu.

#### **5.3.2 Assistant configuration**

Utilisez l'Assistant configuration pour vous guider lors des réglages de base de l'image et du son. Suivez les instructions à l'écran.

- **1** Appuyez sur la touche Menu.
- <sup>2</sup> Sélectionnez Assistant configuration, puis appuyez sur ► pour entrer.
- **B** Appuyez sur la touche verte pour démarrer l'assistant.
- 4 Appuyez sur ◀ ou ◀ pour sélectionner le côté gauche ou droit et faire votre choix.
- **5** Appuyez sur la touche verte pour passer au réglage suivant. Vous allez configurer plusieurs réglages.
- ◊Une fois la configuration terminée, appuyez sur la touche verte pour enregistrer tous les réglages.

#### **5.3.3 Réglages de l'image**

Cette section explique comment ajuster chacun des réglages d'image.

- <sup>1</sup> Appuyez sur la touche Menu.
- **8** Sélectionnez Image et appuyez sur ▶ pour accéder à la liste.
- $\bullet$  Appuyez sur  $\blacktriangle$  ou  $\blacktriangledown$  pour sélectionner un réglage.
- Contraste

Change le niveau de contraste des zones claires de l'image sans modifier celui des zones foncées.

• Lumière

Change le niveau de lumière de l'image globale.

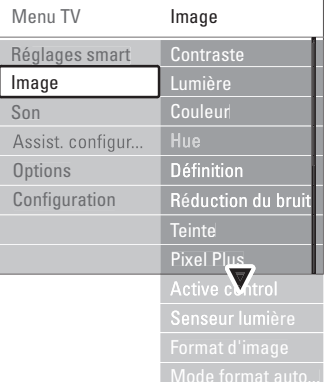

#### • Couleur

Change le niveau de saturation.

• Hue

Si le système NTSC est utilisé, cette option compense les variations de couleur.

• Définition

Change le niveau de définition des petits détails.

• Réduction du bruit

Filtre et réduit le bruit de l'image.Vous pouvez définir cette option sur Minimum, Médium, Maximum ou Arrêt.

#### • Teinte

Permet de définir les couleurs sur Normal, Chaud (tons rouges) ou Froid (tons bleus). Sélectionnez Sur mesure pour créer la teinte de votre choix dans le menu Sur mesure.

#### • Sur mesure

Appuyez sur la touche verte pour sélectionner les différentes barres et changer la valeur des éléments suivants :

- R-WP : point blanc pour le rouge
- G-WP : point blanc pour le vert
- B-WP : point blanc pour le bleu
- R-BL : niveau de noir pour le rouge
- G-BL : niveau de noir pour le vert

#### • Pixel Plus

Gère les réglages avancés du moteur Pixel Plus améliorant ainsi la résolution, les couleurs, le contraste et les mouvements.

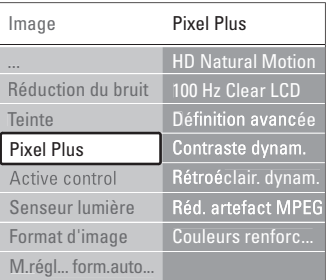

#### - HD Natural Motion

Supprime les secousses et fluidifie les mouvements, tout particulièrement dans les films.

 $-100$  Hz Clear LCD

Restitue les images en mouvement en améliorant la résolution, le niveau du noir, le contraste et produit une image stable avec un plus grand angle de vue.

- Définition avancée

Garantit une meilleure définition d'image, notamment au niveau des lignes et des contours.

#### - Contraste dynamique

Définit le niveau d'amélioration automatique des détails pour les zones sombres, moyennes et claires de l'image du téléviseur.

- Rétroéclairage dynamique

Définit le niveau d'économie d'énergie que l'on peut réaliser en diminuant l'intensité lumineuse de l'écran. Sélectionnez la meilleure consommation d'énergie ou l'image possédant la plus forte intensité lumineuse.

- Réduction artefact MPEG Lisse les transitions entre les contenus numériques.
- Couleurs renforcées Rend les couleurs plus vives et améliore la

résolution des détails de couleur éclatante.

• Active Control

Corrige tous les signaux entrants afin de reproduire la meilleure image possible. Cette option permet d'activer ou de désactiver l'Active Control.

• Senseur lumière

Ajuste les réglages de l'image en fonction des conditions d'éclairage de la pièce. Cette option permet d'activer ou de désactiver le senseur lumière.

• Format d'image / Mode de réglage du format automatique

Voir section 5.3.4 Format plein écran.

#### **5.3.4 Format plein écran**

Cette fonction vous permet de supprimer les barres noires situées sur les côtés ou en haut et en bas de l'image.Vous pouvez changer le format de l'image afin que celle-ci remplisse tout l'écran.

<sup>1</sup> Appuyez sur **D** pour accéder au menu Format d'image.

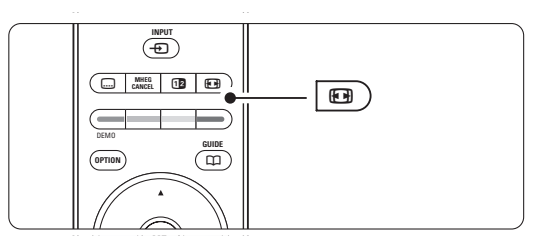

2 Appuyez sur ▲ ou ▼ pour sélectionner l'un des formats d'image disponibles.

**B** Appuyez sur OK.

4 Appuyez sur ▲ pour déplacer l'image vers le haut afin de permettre la lecture des sous-titres partiellement masqués.

## à **Conseil**

Le réglage Format auto est recommandé pour réduire la distorsion.

- Format auto (incompatible PC.) Élargit automatiquement l'image afin qu'elle remplisse tout l'écran. Les sous-titres restent visibles. Le format auto peut être défini pour deux modes différents.
- **1** Dans le menu TV, sélectionnez Image > Mode de réglage du format automatique.

<sup>2</sup> Sélectionnez Remplissage automatique pour agrandir l'image afin qu'elle remplisse l'écran au

maximum. Sélectionnez Zoom automatique pour conserver le format d'image d'origine. Toutefois, les barres noires peuvent être visibles.

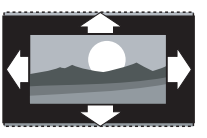

- Super zoom (Indisponible pour la HD.) Supprime les barres noires situées sur les côtés de l'image en diffusion 4:3. La distorsion est minime.
- 4:3 (Indisponible pour la HD.) Affiche le format usuel 4:3.
- Ext. image 14:9 (Indisponible pour la HD.) Redimensionne le format en 14:9.
- Ext. image 16:9 (Indisponible pour la HD.) Redimensionne le format en 16:9.
- Plein écran 16:9 Étire le format pour obtenir un format 16:9.

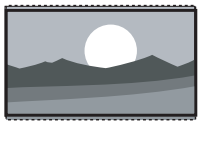

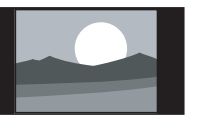

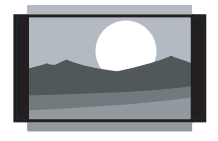

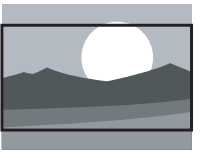

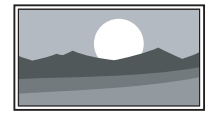

• Non mis à l'échelle (Pour la HD et PC uniquement.)

Netteté d'image optimale. Des distorsions peuvent apparaître sur les bords de l'image. Des barres noires peuvent apparaître sur des images de votre PC.

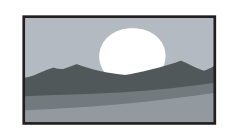

#### r**Remarque**

N'oubliez pas d'attribuer un nom à la connexion dans le menu Connexions.Voir section 7.5.1 Attribution d'un nom aux périphériques.

#### **5.3.5 Réglages du son**

Cette section explique comment ajuster tous les réglages du son.

- **1** Appuyez sur la touche Menu, puis sélectionnez Son.
- <sup>2</sup> Appuyez sur ▶ pour accéder à la liste.

**€** Appuyez sur ▲ ou ▼ pour sélectionner un réglage.

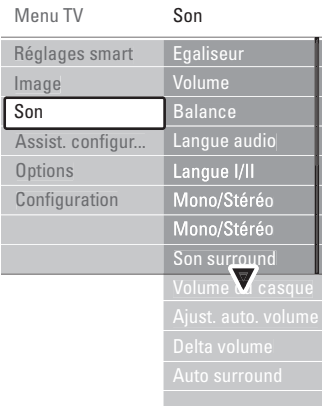

#### • Égaliseur

Permet de modifier les aigus et les graves. Sélectionnez chacune des barres pour changer le réglage correspondant.

• Volume

Permet de régler le niveau sonore. Lorsque vous réglez le volume à l'aide de la touche  $\triangle$ , une barre de volume apparaît à l'écran. Pour la masquer, sélectionnez Menu > Configuration > Installation > Préférences, appuyez sur ▶ pour accéder à la liste et sélectionnez Barre volume arrêt.

#### • Balance

Permet de régler la balance des haut-parleurs de droite et de gauche en fonction de votre position d'écoute.

#### • Langue audio

Si des chaînes numériques sont installées et diffusées sur votre téléviseur, vous pouvez accéder à un choix de langues audio pour le programme en cours. Pour changer de manière permanente la langue audio, consultez la section 6 Installation des chaînes.

#### • Langue I/II

Si la diffusion en deux langues est disponible, cette option vous permet de choisir entre les langues I et II.

#### • Mono/Stéréo

Si la diffusion en stéréo est disponible, cette option vous permet de sélectionner Mono ou Stéréo pour chaque chaîne TV.

#### • Haut-parleurs TV

Si vous avez connecté un système audio à votre téléviseur, vous pouvez désactiver les haut-parleurs du téléviseur.

Cette option n'est disponible que si EasyLink est activé.Voir Menu > Configuration > Installation > Préférences > EasyLink. Sélectionnez Automatique (EasyLink) pour diffuser automatiquement le son du téléviseur via votre système audio.

#### • Son surround

Permet d'obtenir un son plus spatial si les signaux de diffusion le permettent ou si cette option est disponible sur un périphérique connecté.

• Volume du casque

Permet de régler le niveau sonore du casque. Vous pouvez couper le son des haut-parleurs du téléviseur en appuyant sur la touche  $M$  de la télécommande.

#### • Ajustement automatique du volume

Atténue les différences soudaines de volume survenant au début des pages de publicité ou lors du passage d'une chaîne à une autre. Sélectionnez Marche ou Arrêt.

#### • Delta volume

Atténue les différences de volume entre les chaînes ou les périphériques connectés.

- $\blacksquare$  Accédez à la chaîne ou au périphérique pour lequel vous souhaitez atténuer les différences de volume.
- 8 Sélectionnez Delta volume dans le menu Son et réglez le niveau sonore.

#### • Auto surround

Règle automatiquement le téléviseur sur le meilleur mode de son surround disponible. Sélectionnez Marche ou Arrêt.

## **5.4 Télétexte**

Ce téléviseur dispose d'une mémoire de

1200 pages vous permettant de stocker des pages et des sous-pages télétexte afin de réduire le délai d'attente.

Pour sélectionner une page télétexte, consultez la section 4.6 Sélection d'une page télétexte.

#### **5.4.1 Sélection d'une langue de télétexte**

Pour certaines chaînes TV numériques, il est possible de sélectionner la langue de télétexte de votre choix.Voir section 6.1 Installation automatique.

#### **5.4.2 Sélection de sous-pages**

Un numéro de page télétexte peut contenir plusieurs sous-pages.

Ces pages sont affichées dans une barre située en regard du numéro de page principal.

- $\Box$  Appuyez sur  $\Xi$ .
- <sup>2</sup> Sélectionnez une page télétexte.
- **B** Appuyez sur ◀ ou ▶ pour sélectionner une sous-page.

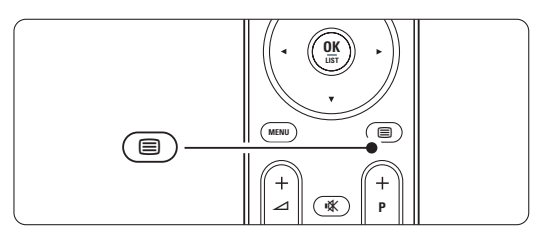

#### **5.4.3 Sélection de diffusions télétexte diffusions télétexte**

T.O.P. (Table of Pages, liste des pages) Les pages télétexte ne sont pas diffusées par toutes les chaînes TV. Vous pouvez aisément passer d'un sujet à un autre sans utiliser les numéros de page.

- $\blacksquare$  Appuyez sur  $\blacksquare$ .
- **2** Appuyez sur **i+**.

La présentation au format T.O.P s'affiche.

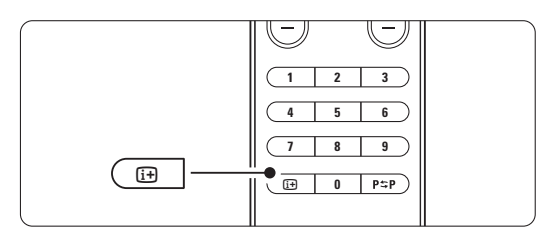

- **B** Utilisez les touches <,  $\triangleright$  ou  $\blacktriangle$ ,  $\triangleright$  pour sélectionner un sujet.
- **†** Appuyez sur **OK** pour afficher la page.

#### **5.4.4 Télétexte en mode Deux écrans**

(Indisponible pour les chaînes proposant des services de télétexte numérique)

Vous pouvez visionner la chaîne TV et le télétexte simultanément.

- **1** Appuyez sur **12** pour accéder au mode de télétexte Deux écrans.
- $\Omega$  Appuyez de nouveau sur  $\Xi$  pour revenir au mode de télétexte normal.
- **€** Appuyez sur pour désactiver le télétexte.

#### **5.4.5 Recherche des pages télétexte**

Accédez rapidement à un sujet lié à une série de numéros de page ou recherchez des mots spécifiques dans les pages télétexte.

- $\blacksquare$  Appuyez sur  $\blacksquare$ .
- **2** Appuyez sur OK pour mettre en surbrillance le premier mot ou numéro.
- **B** Appuyez sur **4**,  $\triangleright$  ou  $\blacktriangle$ ,  $\triangleright$  pour passer au prochain mot ou numéro de la page.

<sup>4</sup> Appuyez sur OK pour rechercher une page contenant le mot ou numéro en surbrillance.

■ Pour abandonner la recherche, appuyez sur ▲ jusqu'à ce que plus aucun mot ou numéro n'apparaisse en surbrillance.

#### **5.4.6 Agrandissement des pages télétexte**

Pour améliorer le confort de lecture, vous pouvez agrandir la page télétexte.

- $\Box$  Appuyez sur  $\Box$  et sélectionnez une page télétexte.
- **2** Appuyez sur la touche **[0]** pour agrandir la partie supérieure de la page.
- **B** Appuyez de nouveau sur **[D]** pour agrandir la partie inférieure de la page.
- $\overline{4}$  Appuyez sur  $\blacktriangle$  ou  $\blacktriangledown$  pour parcourir la page agrandie.
- **B** Appuyez de nouveau sur **[a]** pour rétablir la taille d'origine de la page.

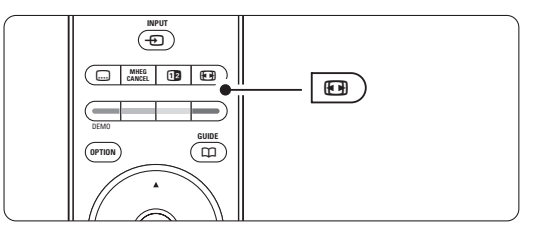

#### **5.4.7 Menu télétexte**

Les options du Menu télétexte vous permettent d'afficher des informations masquées, de parcourir les sous-pages automatiquement et de modifier le réglage des caractères.

• Info cachée

Permet d'afficher ou de masquer les informations masquées d'une page, telles que les solutions à des énigmes ou des puzzles.

• Parcourir sous-pages

Si la page sélectionnée contient des sous-pages, vous pouvez parcourir ces dernières automatiquement.

• Langue

Certaines langues utilisent un jeu de caractères spécifique. Sélectionnez l'option appropriée pour afficher le texte correctement.

- $\blacksquare$  Appuyez sur  $\blacksquare$ .
- 2 Appuyez sur Menu.
- $\bullet$  Appuyez sur  $\blacktriangle$  ou  $\blacktriangledown$  pour sélectionner une option.
- 4 Appuyez sur OK pour modifier un réglage.
- **B** Appuyez sur Menu pour quitter le menu télétexte.
- Appuyez sur pour désactiver le télétexte.

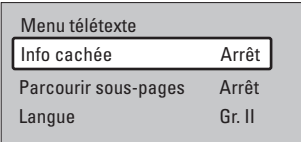

#### **5.4.8 Télétexte 2.5**

Ce type de télétexte, s'il est diffusé par la chaîne TV, offre une plus large palette de couleurs et un meilleur graphisme.

L'option Télétexte 2.5 est activée par défaut.

**1** Appuyez sur la touche Menu de la télécommande, sélectionnez Configuration > Installation > Préférences > Télétexte 2.5, puis appuyez sur ▶ pour accéder à la liste.

<sup>2</sup> Sélectionnez Marche ou Arrêt.

#### **5.5 Création de listes de chaînes favorites**

Consultez la liste Toutes chaînes ou créez une liste personnalisée à partir de vos chaînes TV et radio préférées.

#### **5.5.1 Sélection d'une liste de favoris**

Cette section explique comment sélectionner l'une des listes de chaînes favorites.

**1** Appuyez sur OK.

Après l'installation initiale du téléviseur, la liste Toutes chaînes s'affiche. Par la suite, la dernière liste de favoris sélectionnée s'affiche.

- **2** Appuyez sur la touche rouge pour afficher toutes les listes de favoris.
- **B** Appuyez sur ▲ ou ▼ pour sélectionner une liste.
- **4** Appuyez sur OK.
	- La liste de favoris sélectionnée s'affiche.
- **B** Appuyez de nouveau sur OK pour quitter.

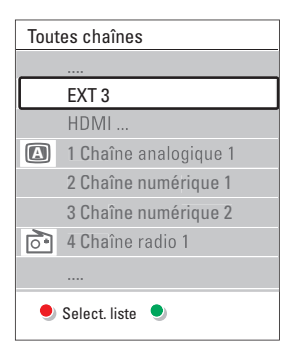

#### **5.5.2 Configuration d'une liste de favoris**

Créez ou modifiez votre liste de favoris.

- **1** Appuyez sur OK. La dernière liste sélectionnée s'affiche.
- **2** Appuyez sur la touche rouge pour afficher toutes les listes de favoris.
- **B** Appuyez sur ▲ ou ▼ pour sélectionner une liste.
- 4 Appuyez sur OK.

**B** Appuyez sur la touche verte pour passer en mode de modification.

La liste complète des chaînes apparaît.

- $\bullet$  Appuyez sur  $\blacktriangle$  ou  $\blacktriangledown$  pour mettre une chaîne en surbrillance.
- **Appuyez sur OK pour sélectionner (ou** désélectionner) la chaîne en surbrillance. La chaîne est ajoutée à la liste de favoris (ou retirée de la liste).

≈Appuyez de nouveau sur la touche verte pour quitter le mode de modification. La liste de chaînes modifiée apparaît.

#### **5.5.3 Sélection d'une chaîne à partir d'une liste de favoris**

**1** Appuyez sur OK.

La dernière liste de chaînes sélectionnée s'affiche.

- <sup>2</sup> Appuyez sur ▲ ou œ pour mettre une chaîne en surbrillance.
- **R** Appuyez sur OK.

Le téléviseur affiche la chaîne sélectionnée.

## à **Conseil**

- Utilisez les touches -P+ pour parcourir les chaînes TV qui composent la liste de favoris.
- Les touches numériques vous permettent toujours de sélectionner les chaînes ne figurant pas parmi les favoris.

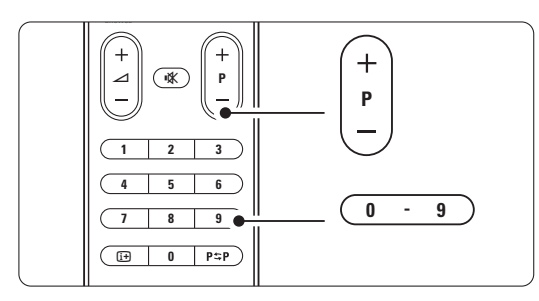

# **5.6 Guide de programme électronique (EPG)**

L'EPG est un guide des programmes de télévision numériques que vous pouvez consulter à l'écran. Vous pouvez parcourir, sélectionner et visionner les programmes par heure, titre ou genre. Il existe deux types d'EPG : « Maintenant et après » et « 7 ou 8 jours ».

L'EPG est disponible si des chaînes numériques sont installées et diffusées sur votre téléviseur. Le guide « Maintenant et après » est disponible partout. En revanche, le guide « 7 ou 8 jours » n'est disponible que dans certains pays.

Le menu EPG vous permet :

- d'afficher la liste des programmes en cours ;
- d'afficher le programme suivant ;
- de regrouper les programmes par genre ;
- de recevoir un rappel en début de programme ;
- de configurer vos chaînes EPG favorites ;
- etc.

## **5.6.1 Activation de l'EPG**

 $\blacksquare$  Appuyez sur  $\square$ .

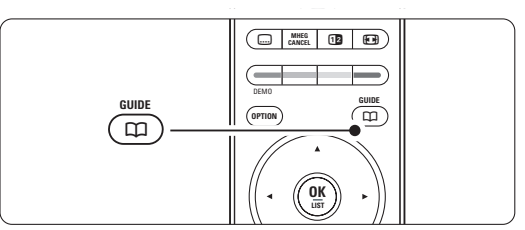

Deux types d'EPG peuvent apparaître :

#### **EPG « Maintenant et après »**

Des informations détaillées sur le programme en cours s'affichent.

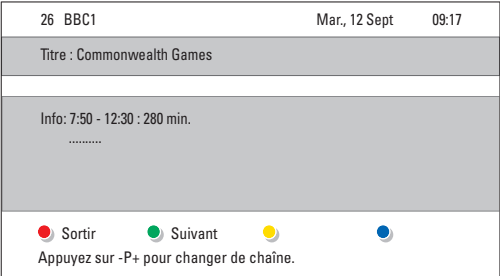

#### $O<sub>II</sub>$

#### **EPG « 7 ou 8 jours »**

Le chargement des données EPG peut prendre un certain temps.

La liste des programmes de télévision s'affiche.

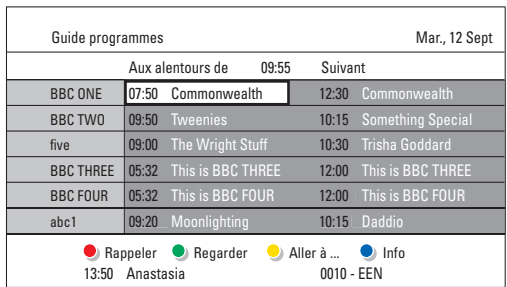

**8** Utilisez les touches de couleur pour activer les fonctions disponibles en bas de l'écran.

- Suivant permet d'afficher des informations relatives au programme suivant.
- Rappeler permet de définir ou d'annuler un rappel pour un programme.
- Regarder permet de visionner ou d'écouter le programme en cours.
- Aller à permet de passer au jour suivant ou précédent.
- Info permet d'afficher des informations sur un programme sélectionné (si des informations sont disponibles).
- **B** Appuyez sur  $\Box$  pour quitter le guide EPG.

#### **5.6.2 Infos complémentaires sur le guide EPG « 7 ou 8 jours »**

Les recherches par genre, les rappels programmés et autres fonctions peuvent être configurés dans le menu Guide programmes.

<sup>1</sup> Appuyez sur la touche  $\Box$  de la télécommande.

#### **2** Appuyez sur Menu.

Le menu Guide programmes apparaît.

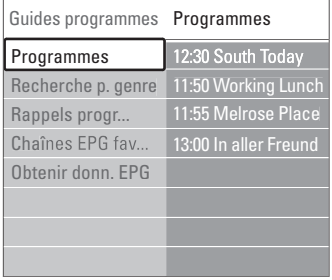

 $\bullet$  Appuyez sur  $\blacktriangle$  ou  $\blacktriangledown$  pour sélectionner une option du menu.

- <sup>4</sup> Appuyez sur ▶ pour valider votre choix.
- **5** Appuyez sur  $\triangle$  ou  $\blacktriangledown$  pour effectuer une sélection.
- **6** Appuyez sur OK pour activer la fonction ou sur la touche verte pour regarder le programme.
- Appuyez sur  $\Box$  pour quitter le guide EPG.

#### **e** Remarque

Seules les chaînes marquées comme Chaînes EPG favorites apparaissent dans le menu Guide programmes.

#### **5.7 Programmations et verrouillages**

Cette section explique comment allumer ou éteindre le téléviseur à une heure spécifique et comment verrouiller ou déverrouiller le téléviseur.

#### **5.7.1 Activation automatique du mode veille**

La fonction d'arrêt programmé permet de faire passer le téléviseur en mode veille après un certain temps.

- <sup>1</sup> Appuyez sur la touche Menu.
- 8 Sélectionnez Options > Arrêt programmé, puis appuyez sur ▶ pour accéder à la barre correspondante.
- **B** Appuyez sur ▲ ou ▼ pour définir le minuteur sur 180 minutes maximum, par tranches de 5 minutes. Si elle est définie sur 0 minute, la fonction d'arrêt programmé est désactivée.

Vous pouvez toujours éteindre votre téléviseur plus tôt ou remodifier le réglage du minuteur lors du compte à rebours.

#### **5.7.2 Mise en marche automatique du téléviseur**

L'option Minuterie marche vous permet d'allumer automatiquement le téléviseur sur une chaîne définie et à une heure précise, à partir du mode veille.

- <sup>1</sup> Appuyez sur la touche Menu.
- <sup>2</sup> Sélectionnez Options > Minuterie marche, puis appuyez sur ▶ pour accéder au menu correspondant.
- **B** Utilisez les touches < ou ►, ▲ ou ▼ pour sélectionner les options du menu une à une afin de définir une chaîne, un jour de la semaine (ou tous les jours de la semaine) et une heure de début.
- 4 Appuyez sur OK pour confirmer.
- **B** Appuyez sur Menu our quitter le menu.

#### à **Conseil**

Pour désactiver le minuteur, sélectionnez Arrêt dans le menu Minuterie marche.

#### **5.7.3 Verrouillage de programmes et de chaînes TV**

Vous pouvez verrouiller des chaînes TV et/ou des programmes diffusés par les périphériques connectés pour empêcher vos enfants de les regarder. Le verrouillage et le déverrouillage s'effectuent à l'aide d'un code à quatre chiffres.

#### Création ou changement du code

**1** Appuyez sur la touche Menu.

- **8** Sélectionnez Options > Introduisez code ou Changez code, puis appuyez sur ▶ pour entrer votre code.
- Saisissez votre code à l'aide des touches numériques.

Le menu Options s'affiche à nouveau avec un message confirmant la création ou la modification de votre code.

#### Oubli du code

- **1** Sélectionnez Changez code.
- **2** Appuyez sur ►.
- **B** Entrez le code universel 8-8-8-8.
- <sup>4</sup> Saisissez votre nouveau code personnel.

**B** Confirmez le code que vous venez de saisir. L'ancien code est effacé et le nouveau est mémorisé.

#### **5.7.4 Activation ou désactivation du verrouillage**

Une fois votre code défini, vous pouvez verrouiller toutes les chaînes et tous les périphériques, verrouiller une chaîne ou un périphérique spécifique, définir une heure à partir de laquelle toutes les chaînes et tous les périphériques doivent être verrouillés ou entrer l'âge de vos enfants afin d'afficher le code parental, si des chaînes numériques sont installées et diffusées sur votre téléviseur.

- **1** Appuyez sur la touche Menu.
- <sup>2</sup> Sélectionnez Options > Verrouillage, puis appuyez sur  $\blacktriangleright$ .
- **B** Saisissez votre code à l'aide des touches numériques.
- $\epsilon$  Sélectionnez l'une des options.
- **Β** Appuyez sur ►.

#### Verrouillage ou déverrouillage de l'ensemble des chaînes et des périphériques connectés

**1** Sélectionnez Verrouiller ou Déverrouiller.

#### Verrouillage d'un programme spécifique ou de toutes les chaînes à partir d'une certaine heure

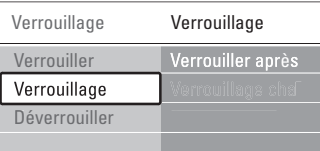

- **1** Sélectionnez Verrouillage.
- <sup>2</sup> Appuyez sur ▶ pour accéder au menu Verrouillage.
- **Đ** Appuyez de nouveau sur ► pour accéder au menu Verrouiller après.
- <sup>4</sup> Sélectionnez Marche pour activer le verrouillage du minuteur.
- **B** Appuyez sur  $\triangleleft$ .
- **6** Sélectionnez Heure.
- **7** Appuyez sur  $\blacktriangleright$ .
- **8** Entrez l'heure à l'aide des touches ▲ ou ▼ et  $\blacktriangleright$  .
- **D** Appuyez sur OK.

#### Verrouillage d'un(e) ou plusieurs chaînes et périphériques connectés

- **1** Sélectionnez Verrouillage.
- <sup>2</sup> Appuyez sur ▶ pour valider votre choix.
- **B** Appuyez sur ▲ ou ▼ pour sélectionner Verrouillage de chaîne.
- $4$  Appuyez sur ►.
- 5 Appuyez sur ▲ ou ▼ pour sélectionner les chaînes à verrouiller ou déverrouiller.
- **•** À chaque fois, appuyez sur **OK** pour verrouiller ou déverrouiller la chaîne.

#### Définition d'une limite d'âge pour un programme numérique

Les programmes diffusés par certaines chaînes numériques indiquent une limite d'âge (en fonction des pays). Lorsque la signalétique indique un âge supérieur à celui de votre enfant, le programme est verrouillé.

- **1** Sélectionnez Verrouillage.
- <sup>2</sup> Appuyez sur ▶ pour valider votre choix.
- **B** Appuyez sur ▲ ou ▼ pour sélectionner Code parental.
- $4$  Appuyez sur  $\blacktriangleright$ .
- **S** Appuyez sur ▲ ou ▼ pour sélectionner une limite d'âge.
- <sup>6</sup> Appuyez sur Menu pour quitter le menu Verrouillage.

## **5.8 Sous-titres**

Vous pouvez afficher les sous-titres pour chaque chaîne TV, à partir du télétexte ou du système DVB-T (numérique).

Si des chaînes numériques sont installées et diffusées sur votre téléviseur, vous pouvez sélectionner la langue de sous-titrage de votre choix.

#### **5.8.1 Sous-titrage sur les chaînes TV analogiques**

- **1** Sélectionnez une chaîne TV analogique.
- **a** Appuyez sur pour activer le télétexte.
- **B** Entrez le numéro à trois chiffres de la page de sous-titrage.
- $\Box$  Appuyez sur  $\Box$  pour désactiver le télétexte.

#### r**Remarque**

La page de sous-titrage télétexte des chaînes analogiques doit être enregistrée séparément pour chaque chaîne TV.

#### **5.8.2 Activation ou désactivation du soustitrage**

- <sup>1</sup> Appuyez sur la touche Menu.
- Sélectionnez Options > Sous-titre, puis appuyez sur  $\blacktriangleright$  pour accéder à la liste.
- **B** Appuyez sur ▲ ou ▼ pour sélectionner Marche afin d'afficher les sous-titres en permanence ou Actif sans son, pour n'afficher les sous-titres que lorsque le son a été coupé à l'aide de la touche  $\mathbf{K}$  de la télécommande.

4 Appuyez sur ◀ pour revenir au menu Options.

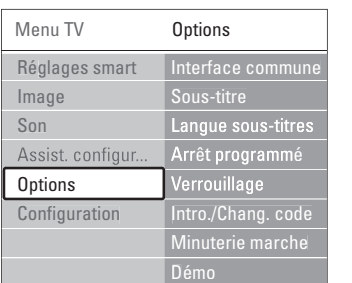

#### **5.8.3 Sélection d'une langue de soustitrage numérique**

Si des sous-titres sont proposés par les chaînes numériques, vous pouvez sélectionner la langue de sous-titrage de votre choix dans la liste des langues disponibles. Les langues de sous-titrage favorites définies dans le menu Installation sont temporairement désactivées.

- <sup>1</sup> Appuyez sur la touche Menu.
- **8** Sélectionnez Options > Langue sous-titres, puis appuyez sur ▶ pour accéder à la liste des langues disponibles.
- **B** Appuyez sur ▲ ou ▼ pour sélectionner une langue de sous-titrage.
- 4 Appuyez sur OK.

## **5.9 Affichage et lecture de photos et de musique**

Pour afficher les photos ou écouter la musique stockés sur un périphérique USB (non fourni avec le téléviseur) ou sur un caméscope (photos uniquement).Vous pouvez regarder vos photos sous forme de diaporama ou écouter une liste personnalisée de morceaux de musique.

#### **e** Remarque

Philips décline toute responsabilité en cas d'incompatibilité entre votre périphérique USB et le téléviseur, ainsi qu'en cas d'endommagement ou de perte des données enregistrées. Consultez la section 8 Données techniques pour les formats de lecture supportés.

#### **5.9.1 Connexion du périphérique USB**

<sup>1</sup> Connectez un périphérique sur le côté du téléviseur pendant que celui-ci est en marche. Le téléviseur affiche un message indiquant qu'un périphérique USB a été détecté.

#### **e** Remarque

Si le périphérique ne démarre pas automatiquement, appuyez sur  $\bigoplus$  > Périphériques USB, puis sur OK. Sélectionnez Side, puis appuyez sur OK pour afficher le contenu de votre caméscope.

#### **5.9.2 Retrait du périphérique USB**

- $\blacksquare$  Appuyez sur  $\bigoplus$ .
- **2** Retirez le périphérique USB.
- **B** Sélectionnez TV ou un autre périphérique connecté pour regarder un programme.

#### **5.9.3 Affichage et lecture de photos, de diaporama et de musique**

Pour regarder vos photos dans l'album photos du périphérique USB.

**1** Sélectionnez le dossier Image contenant les fichiers photo stockés sur le périphérique USB.

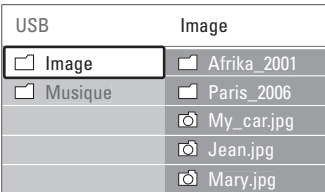

- <sup>2</sup> Appuyez sur ► pour ouvrir le dossier Image.
- $\bullet$  Appuyez sur  $\bullet$  ou  $\bullet$  pour sélectionner une photo ou un album.

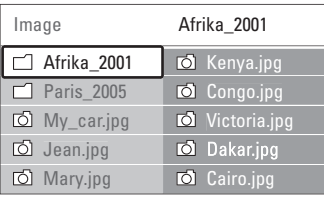

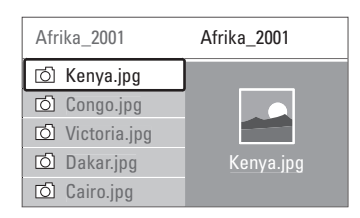

- <sup>4</sup> Appuyez sur OK pour afficher la photo ou lancer un diaporama des photos de l'album.
- **B** Appuyez sur OK pour suspendre le diaporama. Appuyez de nouveau sur cette touche pour le relancer.
- ◊Appuyez sur l'une des touches de couleur de la télécommande pour exécuter la fonction correspondante affichée au bas de l'écran. Si la barre de fonctions a disparu au bas de l'écran, appuyez sur n'importe quelle touche pour la faire réapparaître.
- Appuyez sur < et sélectionnez une autre photo ou un autre album photo.

## **Réglages du diaporama**

- Détails / Plus de détails Affiche le nom, la date et la taille de la photo, ainsi que la photo suivante du diaporama.
- Transitions

Affiche la liste des styles de transition disponibles pour les photos. Appuyez sur  $\triangle$  ou  $\blacktriangledown$  pour sélectionner une transition, puis appuyez sur OK pour valider votre sélection.

• Tempo défil.

Définit le rythme d'affichage des photos : Court, Médium ou Long.

• Tourner

Permet de faire pivoter une photo.

• Démarrer/Montrer/Pause Pour arrêter, mettre en pause et redémarrer le diaporama.

#### **Miniatures**

Affiche l'aperçu des photos d'un album sélectionné.

- **1** Sélectionnez un album photo.
- <sup>2</sup> Appuyez sur ▶ pour accéder à la liste des photos.
- **B** Appuyez sur la touche bleue.
- $\overline{4}$  Appuyez sur  $\blacktriangle$  ou  $\blacktriangledown$ ,  $\blacktriangleleft$  ou  $\blacktriangleright$  pour mettre une photo en surbrillance.
- **B** Appuyez sur OK pour afficher la photo.
- $\bullet$  Appuyez sur  $\bullet$  pour revenir aux miniatures.
- **1** Appuyez de nouveau sur la touche bleue pour revenir à la liste des photos.

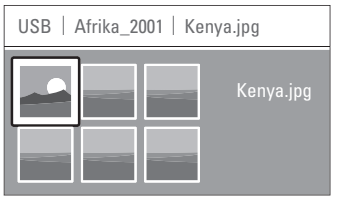

#### **Musique**

Pour rechercher vos musiques dans l'album audio de votre périphérique USB.

- **1** Sélectionnez le dossier Musique contenant les fichiers audio stockés sur votre périphérique USB.
- <sup>2</sup> Appuyez sur ► pour ouvrir le dossier Musique.
- **€** Appuyez sur ▲ ou ▼ pour sélectionner une chanson ou un album.
- **4** Appuyez sur OK pour lire le morceau sélectionné ou écouter les chansons d'un album les unes à la suite des autres.
- º Appuyez sur l'une des touches de couleur de la télécommande pour exécuter la fonction correspondante affichée au bas de l'écran. Si la barre de fonctions a disparu au bas de l'écran, appuyez sur n'importe quelle touche pour la faire réapparaître.

#### **Réglages de la musique**

- Détails
- Affiche le nom du fichier.
- Répéter : 1x/tout

Permet d'écouter en boucle toutes les chansons d'un album ou une chanson sélectionnée jusqu'à ce que vous arrêtiez la lecture.

• Lecture aléat.

Permet d'écouter les chansons dans un ordre aléatoire.

#### **Affichage d'un diaporama sur fond musical**

Vous pouvez regarder des photos sous forme de diaporama en écoutant des morceaux de musique enregistrés.

- **1** Sélectionnez un album de musique et appuyez sur OK.
- 8 Sélectionnez le dossier Image en le mettant en surbrillance, sélectionnez un album photos, puis appuyez sur OK.

#### **5.10 Écoute de chaînes radio numériques**

Si la diffusion numérique est disponible, des chaînes radio numériques sont installées pendant l'installation. Pour écouter une chaîne radio numérique :

- **1** Appuyez sur la touche OK de la télécommande. Le menu Toutes chaînes s'affiche.
- **a** À l'aide des touches numériques, sélectionnez une chaîne radio à partir du numéro 400. Pour réorganiser les chaînes, consultez la section 6.3.3 Réorganisation des chaînes.
- **B** Appuyez sur OK.

## **5.11 Mise à jour logiciel**

Philips travaille continuellement à l'amélioration de ses produits.Vous serez peut-être amené à mettre à jour le logiciel de votre téléviseur. Pour mettre à jour le logiciel de votre téléviseur, vous avez besoin d'un périphérique de stockage USB (non fourni).

Assurez-vous que le périphérique de stockage USB dispose d'au moins 48 Mo d'espace libre et que la protection en écriture est désactivée. Certains périphériques USB ne sont pas compatibles avec le téléviseur.

Consultez la section 8 Données techniques pour les formats USB supportés.

#### **5.11.1 Assistant de mise à jour**

L'Assistant de mise à jour vous aide à mettre à jour le logiciel de votre téléviseur.

#### **Étape 1 : identification du téléviseur**

Le téléviseur doit s'identifier auprès de votre périphérique de stockage USB.

- **1** Appuyez sur Menu > Configuration.
- **2** Appuyez sur ►.
- **B** Appuyez sur ▲ ou ▼ pour sélectionner Mise à jour logiciel.
- $4$  Appuyez sur ►.

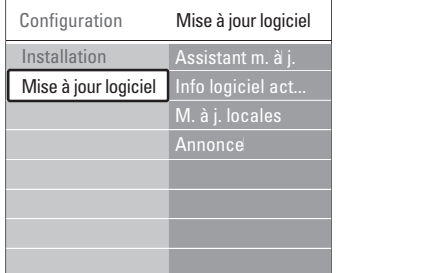

- 5 Appuyez sur ▲ ou ▼ pour sélectionner Assistant de mise à jour.
- **δ** Appuyez sur ►.
- **Appuyez sur OK pour procéder à l'activation.**
- ≈Branchez un périphérique de stockage USB sur la prise USB située sur le côté du téléviseur. Le menu TV s'affiche.

**E** Appuyez sur la touche verte pour continuer. Un message s'affiche indiquant que le téléviseur a réussi à enregistrer le fichier d'identification sur le périphérique de stockage USB.

- **10** Appuyez de nouveau sur la touche verte pour terminer.
- πDébranchez le périphérique de stockage du téléviseur.

#### **Étape 2 : téléchargement du logiciel du PC vers le périphérique USB**

**1** Branchez le périphérique de stockage USB sur un PC connecté à Internet.

**2** Localisez et ouvrez le fichier update.htm sur le périphérique USB.

**B** Lisez les instructions qui s'affichent à l'écran, puis cliquez sur le bouton Envoyer L'ID. Si un nouveau logiciel est disponible, la mise à jour est téléchargée sur le périphérique de stockage USB.

 $\blacksquare$  Débranchez le périphérique de stockage USB du PC.

#### **Étape 3 : transfert de la mise à jour logiciel vers le téléviseur**

Le logiciel mis à jour sur le périphérique de stockage USB doit maintenant être téléchargé sur votre téléviseur.

#### **A** Attention

- Ne débranchez pas le périphérique de stockage USB du téléviseur durant la mise à jour logiciel.
- Si une coupure de courant a lieu lors de la mise à jour, ne débranchez pas le périphérique de stockage USB du téléviseur. Le téléviseur reprendra la mise à jour dès que le courant sera rétabli.
- **1** Allumez le téléviseur.
- <sup>2</sup> Branchez un périphérique de stockage USB sur la prise USB latérale du téléviseur.

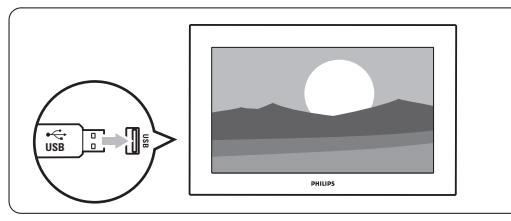

**E** Le téléviseur s'éteint. L'écran reste noir pendant 10 secondes environ. Patientez quelques instants et n'appuyez pas sur le bouton de mise sous tension  $\binom{I}{I}$  du téléviseur.

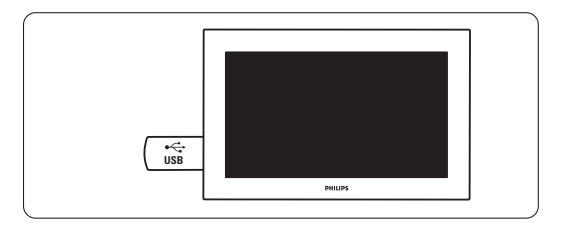

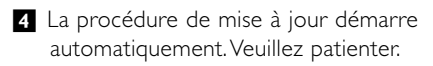

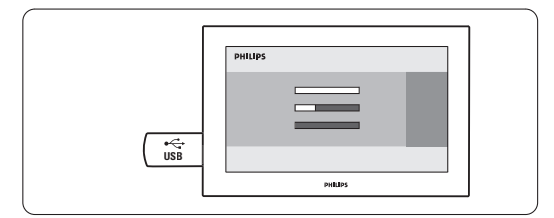

La mise à jour est terminée lorsque le message Operation Successful (Opération terminée) s'affiche à l'écran.

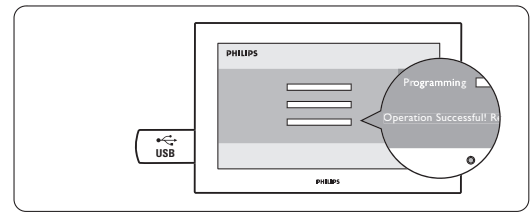

**B** Débranchez le périphérique de stockage USB du téléviseur.

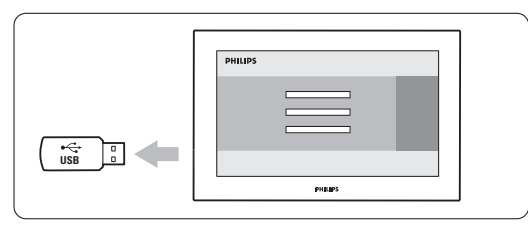

6 Appuyez sur la touche (<sup>1</sup>) de la télécommande. N'appuyez qu'une seule fois sur cette touche et n'utilisez pas le bouton Power (1) du téléviseur.

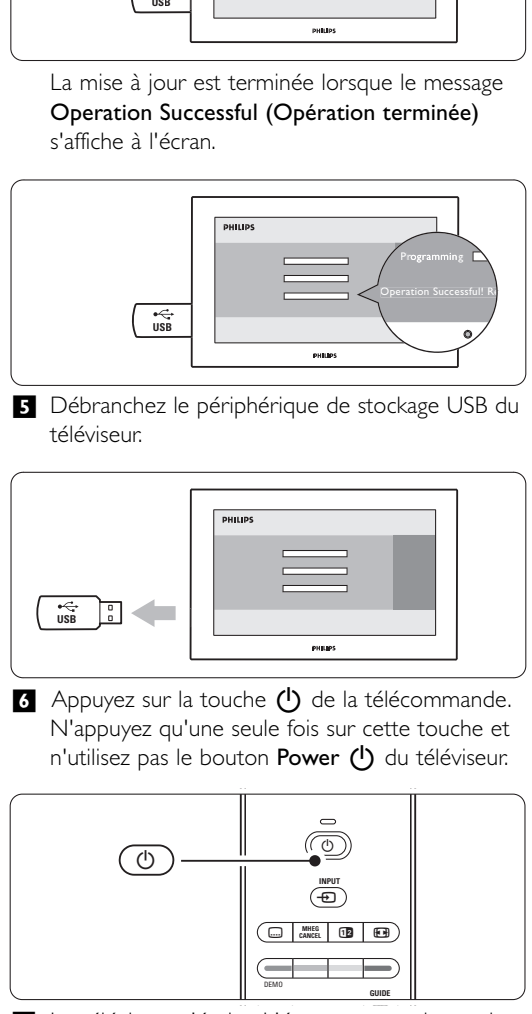

<sup>7</sup> Le téléviseur s'éteint. L'écran reste noir pendant 10 secondes environ.Veuillez patienter.

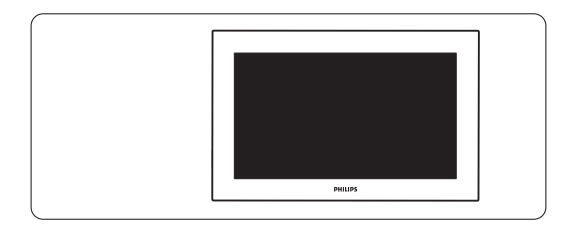

≈Le téléviseur s'allume de nouveau. La mise à jour est effectuée.

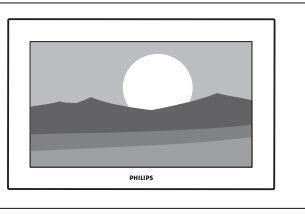

#### **5.11.2 Mise à jour logiciel via le système de diffusion numérique (DVB-T)**

Votre téléviseur peut recevoir automatiquement le nouveau logiciel via le système de diffusion numérique.

Si un message concernant la mise à jour s'affiche à l'écran, nous vous recommandons vivement de procéder à la mise à jour du logiciel en sélectionnant Maintenant.

Sélectionnez Plus tard, si vous souhaitez recevoir un rappel.

Sélectionnez Annuler pour quitter la mise à jour (déconseillé). Il est possible d'effectuer ultérieurement une mise à jour annulée. Pour ce faire, sélectionnez le menu TV > Configuration > Mise à jour logiciel > Mises à jour locales.

## **6 Installation des chaînes**

Lors de la première utilisation du téléviseur

- vous avez sélectionné la langue des menus TV
- installé toutes les chaînes disponibles .

Ce chapitre indique comment réinstaller les chaînes et fournit d'autres informations utiles sur l'installation des chaînes.

#### **e** Remarque:

La réinstallation modifiera la liste Toutes chaînes. Les nouvelles chaînes ne seront pas ajoutées à une liste de favoris.

#### **6.1 Installation automatique des chaînes**

Cette section vous explique comment rechercher et mémoriser toutes les chaînes disponibles automatiquement.

#### **Étape 1 : Menu langue**

Définit la langue des menus du téléviseur. Passez à l'étape suivante si les paramètres de langue sont corrects.

- <sup>1</sup> Appuyez sur la touche Menu.
- **2** Sélectionnez Configuration > Installation > Langues, puis appuyez sur ▶ pour accéder au Menu langue.
- **3** Appuyez sur ▲ ou ▼ pour sélectionner une langue.
- 4 Appuyez sur OK pour confirmer.
- **5** Appuyez sur < pour revenir au menu Installation.

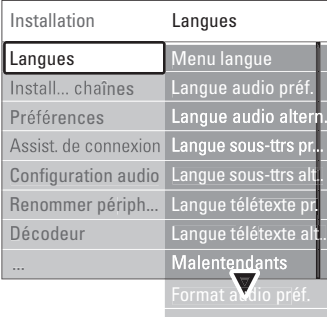

Si des chaînes numériques sont installées et diffusées sur votre téléviseur, le Menu langue contient également les paramètres de langue suivants :

#### • Langue audio préfér.

Définissez l'une des langues audio disponibles comme langue préférée et alternative.

- Langue sous-titres préférentielle Définissez l'une des langues sous-titres disponibles comme langue favorite préférée et alternative.Voir section **5.8 Sous-titres.**
- Langues télétexte préférées Définissez l'une des langues de télétexte disponibles comme langue favorite préférée et alternative.

**Malentendants** 

Sélectionnez Marche pour afficher les sous-titres pour malentendants dans votre langue audio ou de sous-titrage préférée.

• Format audio préférentiel

Sélectionnez votre format audio disponible favori pour obtenir une restitution du son optimale. Si un système Home Cinéma est connecté à votre téléviseur, sélectionnez Avancé pour obtenir une restitution du son optimale. Dans tous les autres cas, sélectionnez Standard.

#### **Étape 2 : Sélection du pays**

Sélectionnez votre pays de résidence. Le téléviseur sera installé et ses chaînes organisées en fonction du pays où vous résidez. Passez à l'étape suivante si votre sélection du pays est correcte.

1 Appuyez sur ▼ pour sélectionner Installation chaînes.

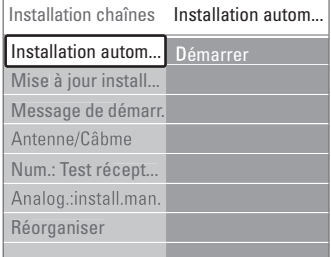

- 2 Appuyez sur ▶ pour accéder au menu Installation chaînes. Installation automatique apparaît en surbrillance.
- 3 Appuyez sur ▶ pour accéder.
- 4 Appuyez sur OK. La liste des pays s'affiche.
- 5 Appuyez sur ▲ ou ▼ pour sélectionner votre pays.
- **6** Appuyez sur Suivant.

#### **Étape 3 : Sélection de l'horloge, du fuseau horaire et de l'heure d'été**

Disponible uniquement si le pays sélectionné prend en charge une diffusion numérique. Si cette étape ne vous concerne pas, passez à l'étape suivante.

- <sup>1</sup> Appuyez sur ▼ pour sélectionner Horloge.
- 2 Appuyez sur ▶ pour valider votre choix.
- **3** Appuyez sur ▲ ou ▼ pour sélectionner Mode horloge auto.
- $\blacksquare$  Appuyez sur  $\blacktriangleright$  pour valider votre choix.

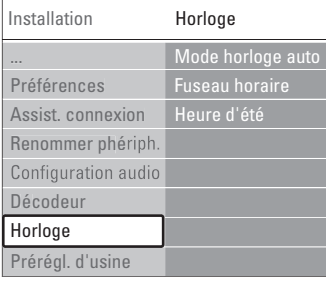

#### Mode horloge auto

Sélectionnez Automatique pour configurer le téléviseur de sorte que l'heure soit toujours correcte. Les corrections apportées à Fuseau horaire et Heure d'été sont définies automatiquement.

Sélectionnez Manuel lorsque le temps universel coordonné (UTC) n'est pas disponible dans votre région.

#### Fuseau horaire/heure d'été

Lors de la sélection manuelle du Mode horloge auto, sélectionnez votre fuseau horaire local, puis choisissez entre Heure avancée et Heure d'été.

#### **6.2 Installation manuelle des chaînes analogiques**

Vous pouvez régler manuellement les chaînes TV analogiques une à une à l'aide de la fonction Installation manuelle.

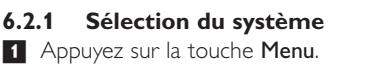

- 2 Sélectionnez Configuration > Installation > Installation chaînes > Analog.: install. manuelle.
- **δ** Appuyez sur ► pour accéder au menu Installation manuelle. Système apparaît en surbrillance.
- <sup>4</sup> Appuyez sur ▶ pour accéder à la liste Système.
- 5 Appuyez sur ▲ ou ▼ pour sélectionner votre

pays ou la région du monde dans laquelle vous vivez.

6 Appuyez sur ◀ pour revenir au menu Installation manuelle.

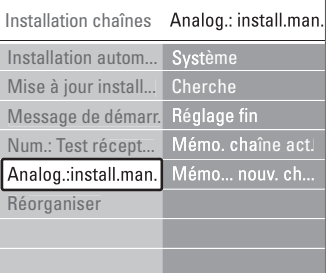

#### **6.2.2 Recherche et mémorisation d'une nouvelle chaîne**

- <sup>1</sup> Appuyez sur la touche Menu.
- **2** Sélectionnez Configuration > Installation > Installation chaînes > Analog.: install. manuelle > Cherche.
- **3** Appuyez sur ▶ pour accéder au Menu Cherche.

4 Appuyez sur la touche rouge pour entrer la fréquence manuellement ou appuyez sur la touche verte pour rechercher une chaîne suivante.

#### à **Conseil**

Si vous connaissez la fréquence de la chaîne, entrez les trois chiffres correspondants à l'aide des touches numériques de la télécommande.

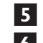

 $\overline{5}$  Une fois la nouvelle chaîne trouvée, appuyez sur  $\overline{4}$ . 6 Sélectionnez Mémoriser comme nouvelle chaîne pour mémoriser la nouvelle chaîne avec un nouveau numéro de chaîne.

**7** Appuyez sur  $\triangleright$  pour entrer.

≈Appuyez sur OK. Fait apparaît à l'écran.

*D* Appuyez sur Menu pour quitter le menu Installation chaînes.

#### **6.2.3 Réglage fin d'une chaîne**

Lorsque la réception est mauvaise, utilisez la fonction Réglage fin pour affiner le réglage des chaînes.

- <sup>1</sup> Appuyez sur la touche Menu.
- ® Sélectionnez Configuration > Installation > Installation chaînes > Analog.: install. manuelle > Réglage fin.
- **B** Appuyez sur ▶ pour accéder au menu Réglage fin.
- <sup>4</sup> Appuyez sur ▲ ou ▼ pour régler la fréquence.
- **B** Une fois le réglage fin effectué, appuyez sur  $\triangleleft$ .
- <sup>6</sup> Sélectionnez Mémoriser chaîne actuelle pour mémoriser la chaîne installée à l'aide de la fonction Réglage fin avec ce numéro de chaîne.
- **Appuyez sur**  $\blacktriangleright$  **pour entrer.**
- ≈Appuyez sur OK. Fait apparaît à l'écran.
- **D** Appuyez sur Menu pour quitter le menu Installation chaînes.

## **6.3 Réorganisation des chaînes mémorisées**

Pour renommer, réorganiser, désinstaller ou réinstaller les chaînes mémorisées.

#### **6.3.1 Changement du nom d'une chaîne**

Pour modifier un nom d'une chaîne ou attribuer un nom à une chaîne qui n'en possède pas encore.

- <sup>1</sup> Appuyez sur la touche Menu.
- ® Sélectionnez Configuration > Installation > Installation chaînes > Réorganiser.
- **B** Appuyez sur ▶ pour accéder à la liste des chaînes.
- $\blacksquare$  Appuyez sur  $\blacktriangle$  ou  $\blacktriangledown$  dans la liste des chaînes pour sélectionner la chaîne à renommer.
- **B** Appuyez sur la touche rouge.
- **6** Appuyez sur ◀ ou ▶ pour sélectionner un caractère ou sur  $\triangle$  ou  $\blacktriangledown$  pour modifier les caractères. L'espace, les chiffres et les autres caractères spéciaux sont situés entre le z et le A.
- Appuyez sur la touche verte ou sur OK pour terminer l'opération.

## à **Conseil**

Vous pouvez effacer tous les caractères en appuyant sur la touche jaune. La touche bleue permet d'effacer le caractère en surbrillance.

#### **6.3.2 Désinstallation ou réinstallation d'une chaîne**

Vous pouvez désinstaller une chaîne mémorisée afin qu'elle ne soit plus disponible.Vous pouvez également réinstaller une chaîne précédemment désinstallée.

- **1** Appuyez sur la touche Menu.
- ® Sélectionnez Configuration > Installation > Installation chaînes > Réorganiser.
- **B** Appuyez sur ► pour accéder à la liste des chaînes.
- $\overline{4}$  Appuyez sur  $\blacktriangle$  ou  $\blacktriangledown$  dans la liste des chaînes pour sélectionner la chaîne à désinstaller ou réinstaller.
- **B** Appuyez sur la touche verte pour désinstaller ou réinstaller la chaîne.
- **6** Appuyez sur Menu pour quitter le menu.

#### **6.3.3 Réorganisation des chaînes**

Vous pouvez modifier l'ordre des chaînes mémorisées.

- <sup>1</sup> Appuyez sur la touche Menu.
- ® Sélectionnez Configuration > Installation > Installation chaînes > Réorganiser.

**B** Appuyez sur ► pour accéder à la liste des chaînes.

- 4 Appuyez sur ▲ ou ▼ dans la liste des chaînes pour sélectionner la chaîne à réorganiser.
- **5** Appuyez sur la touche jaune pour faire remonter la chaîne en surbrillance dans la liste des chaînes.
- **6** Appuyez sur la touche bleue pour faire descendre la chaîne en surbrillance dans la liste des chaînes.
- **Appuyez sur Menu pour quitter le menu.**

## **6.4 Mise à jour des chaînes**

#### **6.4.1 Recherche automatique**

Une fois par jour, à une heure matinale, le téléviseur recherche automatiquement toutes les chaînes TV disponibles. Laissez votre téléviseur en veille. Les chaînes précédemment captées sont mises à jour, les nouvelles chaînes sont mémorisées. Les chaînes qui ne sont plus captées lors de la recherche sont supprimées de la liste des chaînes. Lors du démarrage du téléviseur, un message s'affiche si le système de mise à jour des chaînes a trouvé ou supprimé des chaînes.Vous pouvez activer ou désactiver ce message.

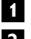

<sup>1</sup> Appuyez sur la touche Menu.

■ Sélectionnez Configuration > Installation > Installation chaînes > Message de démarrage.

**B** Sélectionnez Marche ou Arrêt.

#### **6.4.2 Recherche manuelle**

Vous pouvez lancer cette mise à jour manuellement à tout moment.

**1** Appuyez sur la touche Menu.

- ® Sélectionnez Configuration > Installation > Installation chaînes > Mise à jour installation.
- **•** Appuyez sur ▶ pour accéder au menu Mise à jour installation.
- **4** Appuyez sur OK.
- **B** Appuyez sur la touche verte pour lancer le test. La procédure de mise à jour démarre ; elle peut prendre quelques minutes.
- ◊Une fois la mise à jour terminée, appuyez sur la touche rouge pour revenir au menu Installation chaînes.
- **Appuyez sur Menu pour quitter le menu.**

#### **6.5 Test de réception numérique**

Si vous recevez des chaînes TV numériques, vous pouvez vérifier la qualité et la puissance du signal d'une chaîne spécifique.

- **1** Sélectionnez une chaîne.
- **2** Appuyez sur la touche Menu.
- **B** Sélectionnez Configuration > Installation > Installation chaînes > Numérique:Test réception.
- $\blacksquare$  Appuyez sur  $\blacktriangleright$  pour valider votre choix.
- **B** Appuyez sur OK.
- 6 Appuyez sur la touche verte pour lancer le test. Des informations sur la qualité et la force du signal de cette chaîne s'affichent.
- **1** Utilisez les flèches pour modifier la fréquence afin d'améliorer le signal ou entrez directement une nouvelle fréquence à l'aide des touches numérotées.
- ≈Si la qualité et la puissance du signal sont bonnes, appuyez sur la touche verte pour mémoriser la chaîne.
- **P** Appuyez sur la touche rouge pour revenir au menu Installation chaînes.
- **10** Appuyez sur la touche Menu pour quitter le menu.

#### à **Conseil**

Pour obtenir de meilleurs résultats, contactez un installateur d'antennes.

## **6.6 Préréglage d'usine**

Si vous souhaitez revenir au préréglage d'usine, sachez que seuls les paramètres image et son seront rétablis.

- <sup>1</sup> Appuyez sur la touche Menu.
- 8 Sélectionnez Configuration > Installation > Préréglage d'usine.
- **•** Appuyez sur ► pour accéder au menu Préréglage d'usine.
- **B** Appuyez sur OK.
- $\overline{4}$  Appuyez sur la touche Menu pour quitter le menu.

## **7 Connexions**

## **7.1 Présentation des connexions**

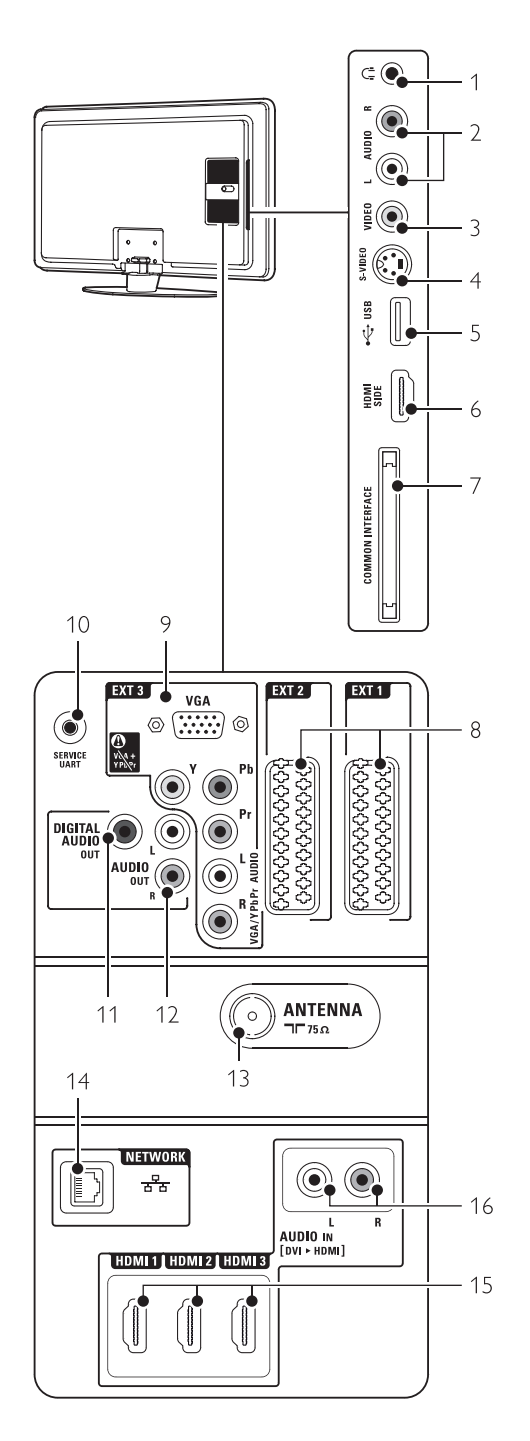

#### Connecteurs latéraux

1 Casques

Mini-prise stéréo.

2 Audio  $1/R$ 

Entrée Audio L/R à utiliser avec le connecteur Vidéo ou S-Vidéo situé sur le côté du téléviseur.

3 Vidéo

Entrée Vidéo à utiliser avec le connecteur Audio L/R situé sur le côté du téléviseur.

#### 4 S-Vidéo

Entrée S-Vidéo à utiliser avec le connecteur Audio L/R situé sur le côté du téléviseur.

5 USB Prise USB.

#### 6 HDMI latéral Entrée HDMI

7 Interface commune

Logement pour module d'accès conditionnel (CAM)

#### Connecteurs arrière

8 EXT1, EXT2

Prises péritel pour DVD, magnétoscope, récepteur numérique, console de jeux, etc.

9 EXT3

Prises Vidéo composantes Y Pb Pr et Audio L/R pour DVD, récepteur numérique, console de jeux, etc. Connecteurs VGA et Audio L/R pour PC.

- 10 Service UART Uniquement pour l'assistance.
- 11 DIGITAL AUDIO OUT

Prise de sortie audio Cinch pour système Home Cinéma, etc.

12 AUDIO OUT L/R

Prises de sortie audio Cinch pour système Home Cinéma, etc.

13 Entrée Antenna

#### 14 Network

Prise réseau domestique.

#### 15 HDMI 1, HDMI 2, HDMI 3

Connecteurs d'entrée HDMI IN pour lecteur de disque Blu-ray, récepteur numérique HD ou console de jeux HD, etc.

16 Audio L/R In [DVI->HDMI] Prises audio In L/R à utiliser avec une connexion DVI-HDMI.

## **7.2 À propos des connexions**

#### **7.2.1 À savoir**

Branchez votre périphérique de manière à bénéficier d'une connexion de qualité optimale. Recherchez la meilleure connexion sur votre périphérique. Utilisez cette connexion avec votre téléviseur.

#### HDMI - Connexion optimale ★★★★★

Une connexion HDMI permet d'obtenir une qualité optimale en termes d'images et de son. Un câble combine les signaux vidéo et audio. Utilisez la connexion HDMI pour les signaux TV HD (Haute définition). Grâce à la norme HDMI CEC, les connexions HDMI dotées des fonctions EasyLink permettent une utilisation très simple de vos périphériques.Voir section 7.2.2 EasyLink Un périphérique connecté via HDMI au téléviseur peut uniquement envoyer des signaux audio et vidéo au téléviseur. Le périphérique ne peut ni recevoir, ni enregistrer de signaux audio et vidéo provenant du téléviseur.

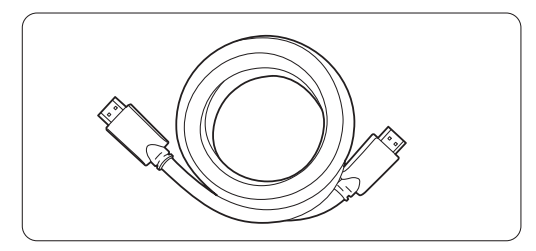

Câble HDMI (max. 5 m)

#### à **Conseil DVI-HDMI** – Qualité optimale ★★★★

Si votre périphérique dispose uniquement d'une connexion DVI, utilisez un adaptateur DVI-HDMI. Branchez un câble Audio L/R au connecteur Audio In L/R (DVI-HDMI) pour le son.

Vous devez affecter ce connecteur Audio In (DVI-HDMI) à l'entrée HDMI 1, 2 ou 3 que vous utilisez pour ce périphérique.Voir section 7.5.2 Configuration audio.

#### r**Remarque**

HDMI prend en charge la technologie HDCP (High-bandwidth Digital Content Protection, technologie de protection contre la copie). HDCP est un signal de protection contre la copie présent sur tous les contenus HD (DVD ou disque Blu-ray).

#### **YPbPr** – Qualité optimale ★★★★

Utilisez les connexions vidéo composites (YPbPr) avec les prises audio droite et gauche.Veillez à bien respecter la couleur de câbles lorsque vous effectuez les branchements.

YPbPr peut prendre en charge les signaux TV HD.

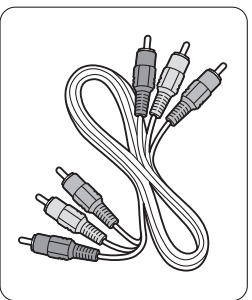

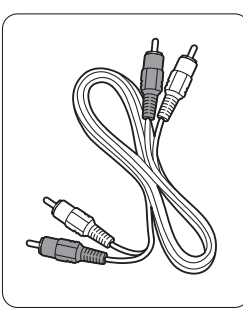

- Rouge, blanc

Vidéo composante Câble Audio L/R

- Rouge, vert, bleu

#### Péritel - Bonne qualité **★★★**

Un câble combine les signaux vidéo et audio. Les prises péritel prennent en charge la vidéo RVB mais pas les signaux TV HD.

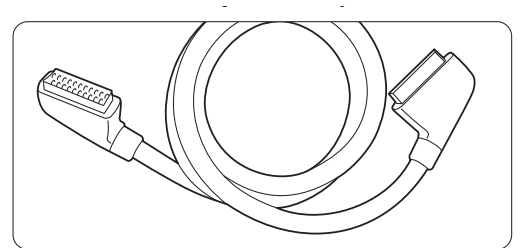

Prise péritel

#### **S-Vidéo** - Bonne qualité ★★

Utilisez un câble S-Vidéo avec un câble Audio L/R (Cinch).Veillez à bien respecter la couleur de câbles lorsque vous effectuez les branchements.

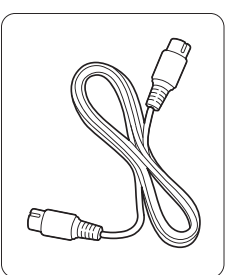

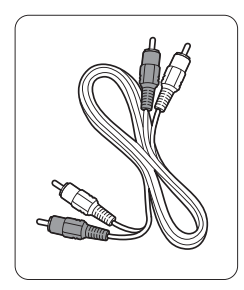

Un câble S-Video Câble Audio L/R

- rouge, blanc

#### **Vidéo** - Qualité de base ★

Utilisez un câble Vidéo (Cinch) avec un câble Audio L/R (Cinch).Veillez à bien respecter la couleur de câbles lorsque vous effectuez les branchements.

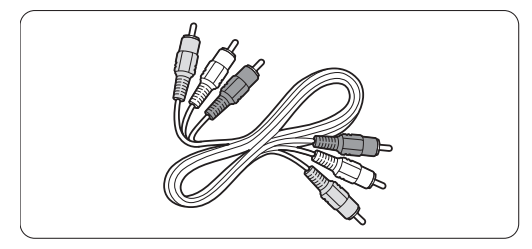

Câble vidéo - jaune et câble Audio L/R combiné - rouge et blanc

#### **7.2.2 HDMI avec EasyLink**

Les périphériques respectant la norme HDMI CEC et connectés via un connecteur HDMI peuvent fonctionner simultanément.

- $\blacksquare$  Appuyez sur Menu > Configuration > Installation > Préférences, puis sur ▶ pour accéder à la liste.
- <sup>2</sup> Appuyez sur ▲ ou ▼ pour sélectionner EasyLink.
- **•** Appuyez sur ► pour valider votre choix.
- 4 Appuyez sur ▲ ou ▼ pour sélectionner Marche ou Arrêt.
- S Sélectionnez Marche pour activer EasyLink.

Il se peut qu'EasyLink ne fonctionne pas avec des périphériques de marque différente.

#### Lecture à l'aide d'un seul bouton

Insérez un DVD, puis appuyez sur Play. Le téléviseur passe du mode veille au mode marche. Le programme du DVD s'affiche automatiquement.

#### Mise en veille du système

Maintenez enfoncée la touche (1) de la télécommande pendant plus de 2 secondes pour faire passer les périphériques connectés en mode veille.

#### Contrôle audio du système

La connexion d'un système audio permet une écoute du téléviseur via le système connecté, tout en coupant le son des haut-parleurs du téléviseur. Voir section 5.4.5 Réglages du son, sous-section Haut-parleurs du téléviseur.

#### **Remarque**

Vérifiez que le contrôle audio du système des appareils compatibles HDMI-CEC (par exemple, les systèmes Home Cinéma) sont correctement installés.

#### **7.2.3 Affichage synchronisé sortie audio**

Afin que l'image et le son soient parfaitement synchronisés à l'écran, branchez le système Home Cinéma sur les sorties AUDIO OUT L/R ou DIGITAL AUDIO.Voir les schémas 7.4.4 et 7.4.8. Ne connectez pas le signal audio d'un lecteur DVD, d'un récepteur numérique ou d'un autre périphérique audio/vidéo directement au système Home Cinéma.

#### **7.3 Connexion à l'aide de l'assistant de connexion** (si disponible)

Utilisez l'assistant de connexion pour connecter les périphériques au téléviseur. Il définit automatiquement tous les paramètres nécessaires.

Vous pouvez également connecter vos périphériques sans l'aide de l'assistant de connexion.Voir section 7.4 Connexion sans l'assistant de connexion.

- $\blacksquare$  Appuyez sur la touche Menu de la télécommande, puis sélectionnez Configuration > Installation > Assistant de connexion.
- <sup>2</sup> Appuyez sur ► pour lancer l'assistant de connexion et appuyez sur OK.

#### **7.4 Connexion sans l'assistant de connexion**

Les connexions décrites dans cette section sont celles qui sont le plus fréquemment utilisées. D'autres solutions sont possibles.

Lorsqu'un périphérique est connecté, vous devez indiquer au téléviseur quelle connexion a été établie.Voir section 7.5 Configuration des connexions.

#### **7.4.1 Lecteur de DVD**

Utilisez un câble péritel pour relier le périphérique à l'entrée EXT1 qui se trouve à l'arrière du téléviseur.

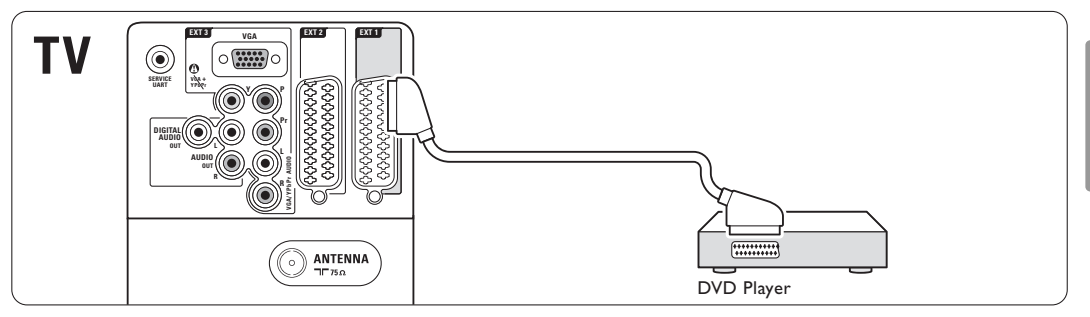

#### **7.4.2 Lecteur/enregistreur de DVD ou récepteur numérique**

Utilisez un câble péritel et 2 câbles d'antenne.

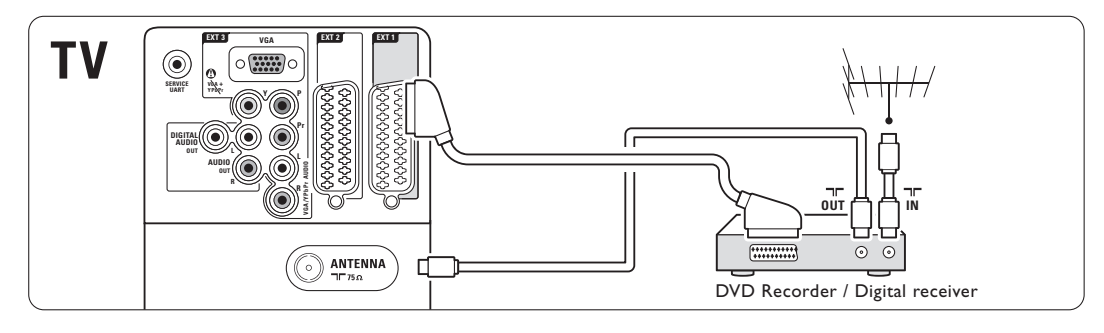

#### **7.4.3 Lecteur/enregistreur de DVD et récepteur numérique**

Utilisez 3 câbles péritel et 3 câbles d'antenne.

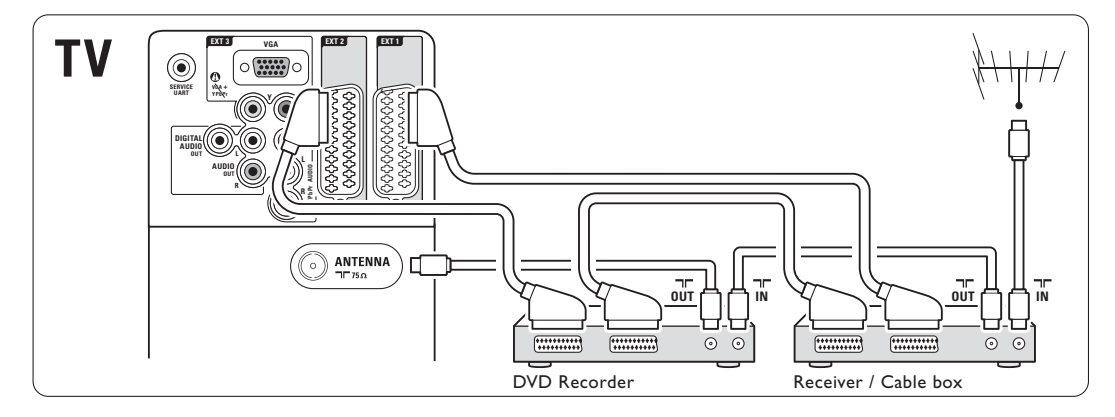

#### **7.4.4 Lecteur/enregistreur de DVD et système Home Cinéma**

Utilisez un câble péritel, 2 câbles d'antenne et 1 câble audio numérique (Cinch).

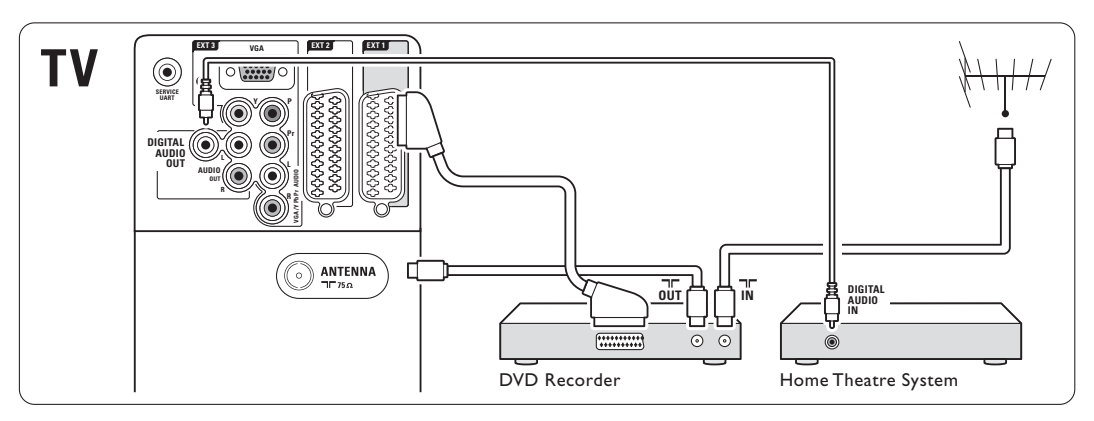

#### **7.4.5 Lecteur/enregistreur de DVD et système Home Cinéma (DVD)**

Utilisez 2 câbles péritel, 2 câbles d'antenne et 1 câble audio numérique (Cinch).

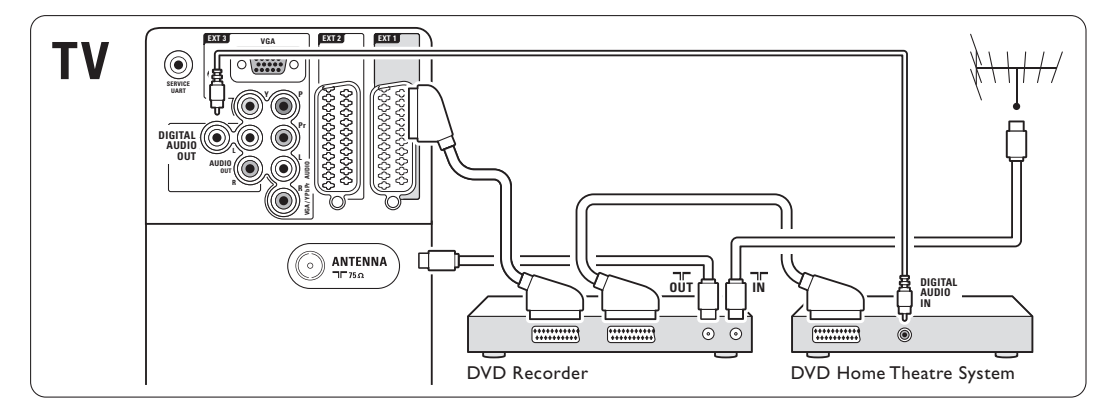

#### **7.4.6 Récepteur satellite**

Utilisez un câble péritel et 2 câbles d'antenne.

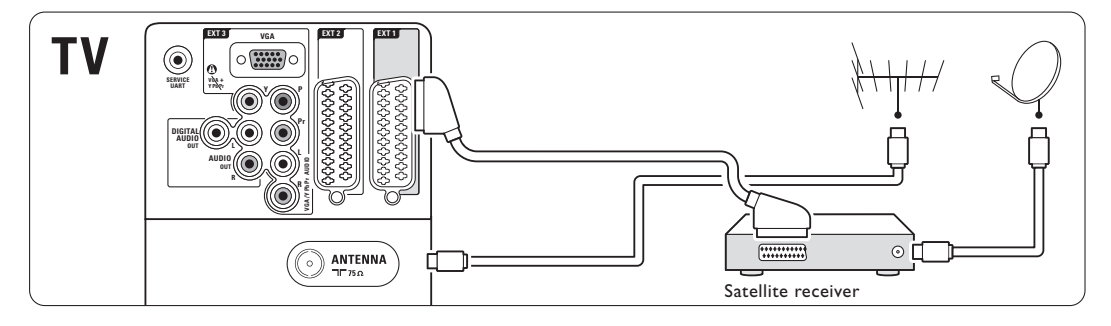

#### **7.4.7 Récepteur numérique HD / Récepteur satellite HD**

Utilisez 1 câble HDMI et 2 câbles d'antenne.

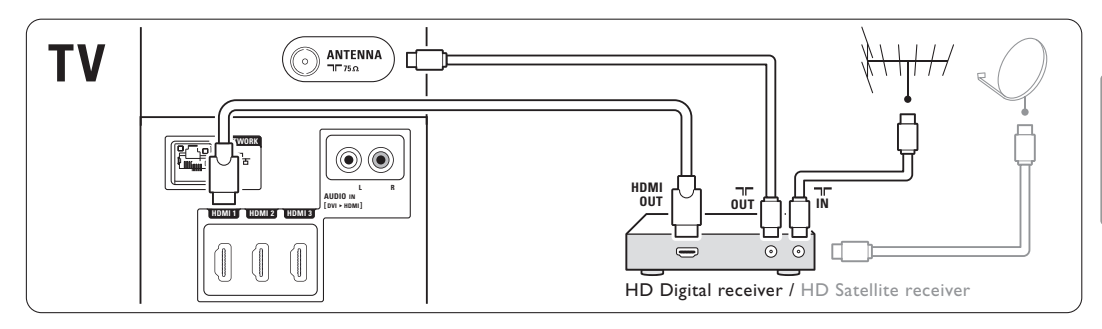

#### **7.4.8 DVD-R, système Home Cinéma et récepteur numérique**

Utilisez 3 câbles péritel, 3 câbles d'antenne et 1 câble audio (Cinch).

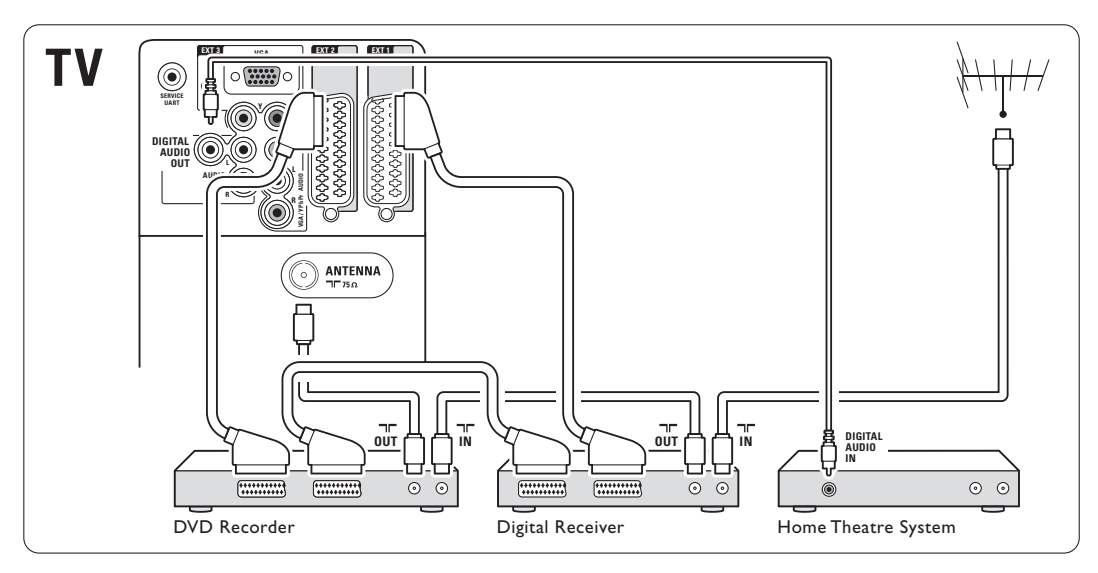

#### **7.4.9 Lecteur de disques Blu-ray**

Utilisez un câble HDMI.

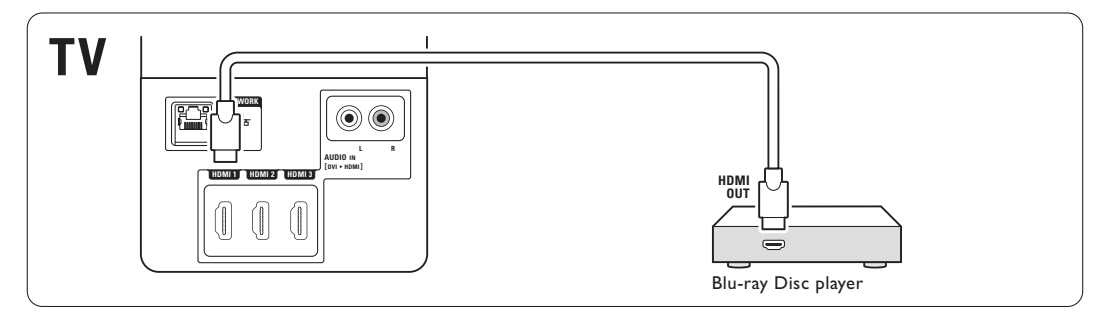

#### **7.4.10 Console de jeux**

Les connexions les plus pratiques pour une console de jeux se trouvent sur le côté de votre téléviseur.

#### Connexion latérale sur le téléviseur

Utilisez la connexion HDMI, les connexions S-Vidéo et Audio L/R ou les connexions Vidéo et Audio L/R. Connexion à l'arrière du téléviseur

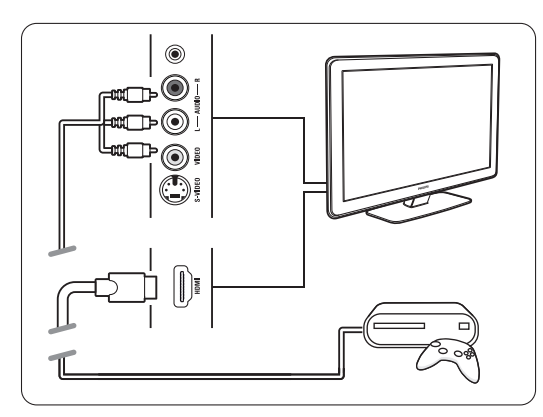

Utilisez une connexion HDMI ou les connexions EXT3-YPbPr et Audio L/R pour bénéficier de la qualité HD.

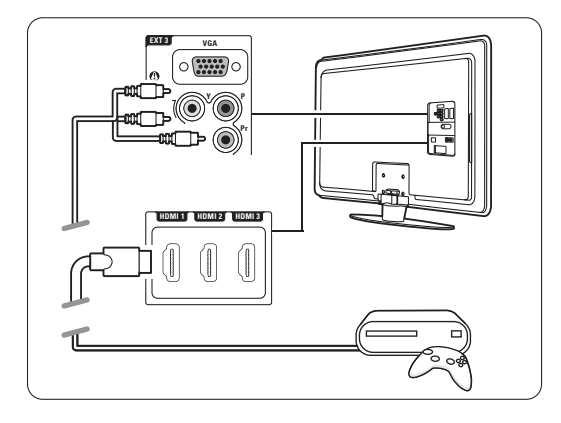

#### **7.3.11 Caméscope**

La connexion la plus pratique pour un caméscope se trouve sur le côté de votre téléviseur.

#### Connexion latérale sur le téléviseur

Utilisez la connexion HDMI, les connexions Vidéo et Audio L/R ou les connexions S-Vidéo et Audio L/R.

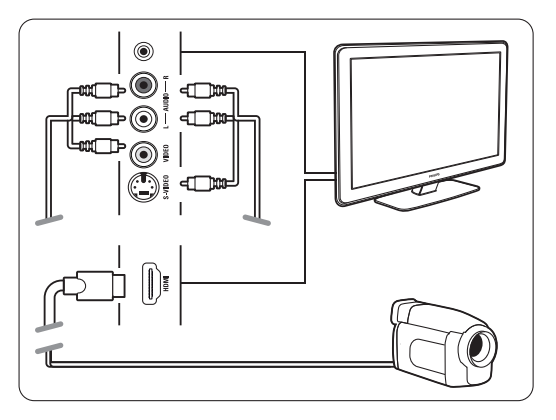

#### Connexion à l'arrière du téléviseur

Utilisez une connexion HDMI ou les connexions EXT3-YPbPr et Audio L/R pour bénéficier de la qualité HD.

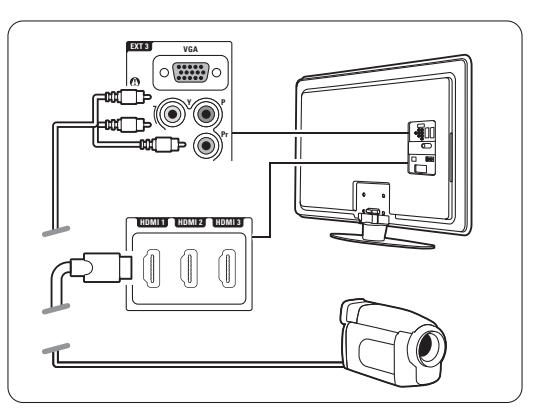

#### **7.4.12 PC**

Vous pouvez connecter votre PC directement au téléviseur. Le téléviseur joue le rôle de moniteur pour votre PC.

Une connexion latérale permet de connecter votre PC comme moniteur à l'aide d'un adaptateur DVI-HDMI ou d'un câble PC-téléviseur.Vous pouvez également connecter votre PC à l'arrière du téléviseur à l'aide de la connexion VGA.

## **Attention**

Avant de connecter le PC, définissez sa fréquence de rafraîchissement sur 60 Hz.

## à **Conseil**

Définissez le format d'image du téléviseur sur Non mis à l'échelle à partir du menu Format d'image afin d'obtenir une netteté d'image optimale.Voir section 5.3.4 Format plein écran.

#### Connexion DVI-HDMI

Utilisez un adaptateur DVI-HDMI pour établir la connexion avec la prise HDMI latérale. Reliez la sortie Audio L/R à la prise d'entrée latérale.

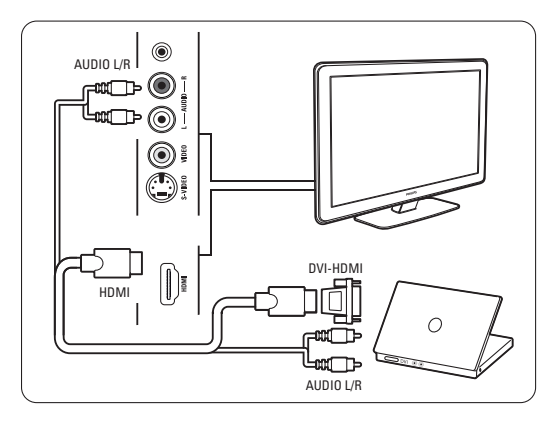

## Connexion du PC au téléviseur

Utilisez un câble PC-TV pour câble S-Vidéo et Audio L/R pour connecter le PC sur le côté du téléviseur.

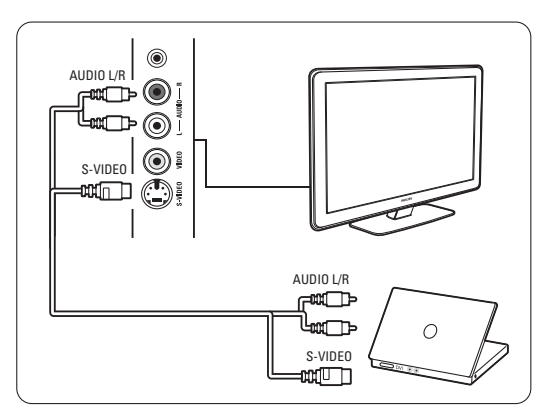

## Connexion VGA

Utilisez un câble VGA pour relier le PC à la connexion EXT3 à l'arrière du téléviseur. Reliez la sortie Audio L/R à la prise Audio L/R de EXT3.

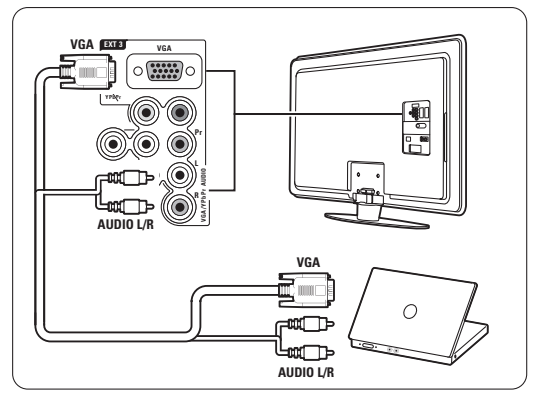

Pour plus d'informations sur les résolutions d'écran PC prises en charge, consultez la section 8 Données techniques.

## **7.5 Configuration des connexions**

Vous devez indiquer au téléviseur quelles connexions ont été établies et à quelle prise est relié chaque périphérique.

Si vous avez utilisé l'assistant de connexion, les connexions sont déjà configurées.

#### **7.5.1 Attribution d'un nom aux périphériques**

Attribuez un nom aux périphériques pour faciliter leur sélection et obtenir une gestion optimale du signal.

Affectez le type de périphérique (DVD,

magnétoscope, jeux...) à la prise utilisée pour ce périphérique.

- <sup>1</sup> Appuyez sur la touche Menu.
- 8 Sélectionnez Configuration > Installation > Renommer périphériques.
- **B** Appuyez sur ▶ pour accéder à la liste.
- 4 Appuyez sur ▲ ou ▼ pour sélectionner la prise utilisée pour connecter le périphérique.
- **Β** Appuyez sur ►.
- 6 Appuyez sur ▲ ou ▼ pour sélectionner le type de périphérique.
- **Appuyez sur Menu pour quitter le menu.**

#### **7.5.2 Configuration audio**

Si vous utilisez le connecteur Audio In L/R (DVI-HDMI) pour un périphérique raccordé à une prise HDMI à l'arrière du téléviseur, indiquez ce connecteur Audio In à la prise HMDI 1, 2 ou 3 sur laquelle le périphérique est branché.

- <sup>1</sup> Appuyez sur la touche Menu.
- ® Sélectionnez Configuration > Installation > Configuration audio.
- **B** Appuyez deux fois sur ►.
- 4 Appuyez sur ▲ ou ▼ pour sélectionner la connexion HDMI à affecter à cette prise Audio In.

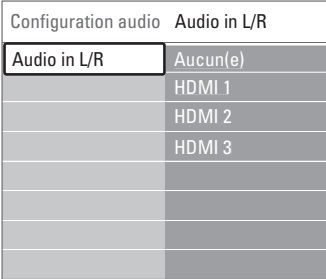

#### **7.5.3 Chaînes du décodeur**

Les décodeurs qui décodent les chaînes d'antenne sont connectés aux prises EXT1 ou EXT2 (Péritel). Les chaînes TV doivent être définies en tant que chaînes à décoder.Vous devez ensuite indiquer à quelle prise le décodeur est connecté.

- **1** Appuyez sur la touche Menu.
- ® Sélectionnez Configuration > Installation > Décodeur > Chaîne.
- **B** Appuyez sur ▶ pour accéder à la liste.
- 4 Appuyez sur ▲ ou ▼ pour sélectionner la chaîne à décoder.
- **B** Appuyez sur ◀, puis revenez en arrière pour sélectionner Statut.
- **6** Appuyez sur ▲ ou ▼ pour sélectionner la prise utilisée par le décodeur.
- **Appuyez sur Menu pour quitter le menu.**

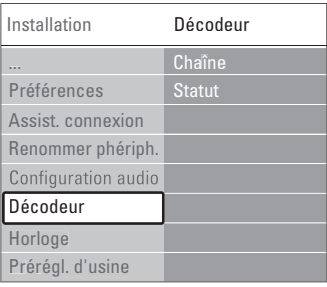

## FRANÇAIS FRANÇAIS

## **7.6 Préparation aux services numériques**

Les chaînes TV numériques codées peuvent être décodées à l'aide d'un module de contrôle d'accès (CAM) et d'une carte à puce fournis par un opérateur de services de télévision numérique. Le CAM peut activer de nombreux services qui dépendent de l'opérateur choisi (par exemple, les chaînes payantes).

Contactez votre opérateur de services de télévision numérique pour obtenir de plus amples informations.

#### **7.6.1 Insertion d'un module de contrôle d'accès (CAM)**

### ) **Attention**

Mettez votre téléviseur hors tension avant d'insérer un CAM. Le sens d'insertion est indiqué sur le CAM. Si vous n'insérez pas correctement le module CAM, vous risquez de l'endommager ainsi que votre téléviseur.

- $\blacksquare$  Insérez délicatement le CAM dans le logement Common Interface sur le côté de votre téléviseur.
- **2** Laissez le CAM dans le logement d'interface commune en permanence.

Il est possible que l'activation du CAM prenne quelques minutes. Si vous retirez le CAM, le service de télévision numérique est désactivé.

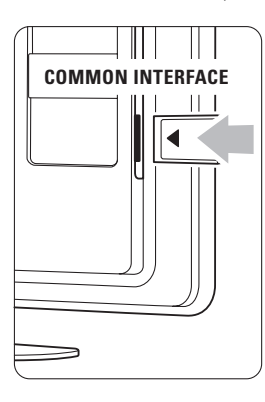

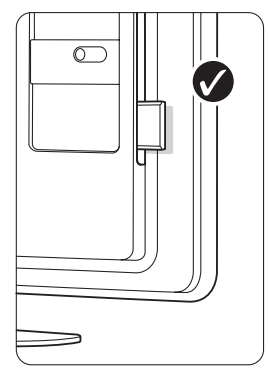

#### **7.6.2 Menu Interface commune**

Grâce à ce menu, vous pouvez accéder au service CAM installé. Les applications et leurs fonctions ainsi que le contenu et les messages qui s'affichent à l'écran viennent du fournisseur de services CAM.

**1** Appuyez sur la touche Menu.

8 Sélectionnez Options > Interface commune. Cette option de menu est disponible lorsqu'un CAM est inséré et qu'il a établi le contact avec le fournisseur.

## **7.7 Réseau PC**

Vous pouvez raccorder votre téléviseur à un réseau PC chez vous. Regardez vos photos et écoutez votre musique à partir de n'importe quel PC raccordé à votre téléviseur. La fonction Réseau PC de ce téléviseur est certifiée DLNA.

Vous pouvez utiliser les systèmes d'exploitation Microsoft Windows XP ou Vista, Intel Mac OSX ou Linux.

Exemple de réseau PC domestique

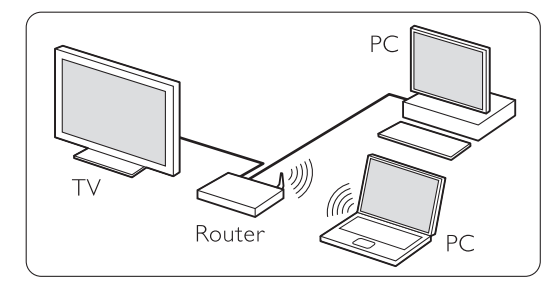

#### **7.7.1 Matériel nécessaire**

Pour configurer votre téléviseur au sein d'un réseau PC domestique, vous devez disposer :

- d'un routeur et d'un PC inclus dans un réseau domestique ;
- d'un câble réseau ;
- d'un logiciel serveur multimédia installé récemment (Lecteur Windows Media 11 ou similaire) sur votre ordinateur.

Pour obtenir la liste exhaustive des logiciels Media Server, consultez la section 8 Données techniques.

#### **7.7.2 Configuration des connexions d'un réseau PC**

Sur le téléviseur, aucun paramètre n'est nécessaire pour une connexion automatique au réseau.

<sup>1</sup> Connectez le câble réseau au routeur et à la prise Network a située à l'arrière du téléviseur.

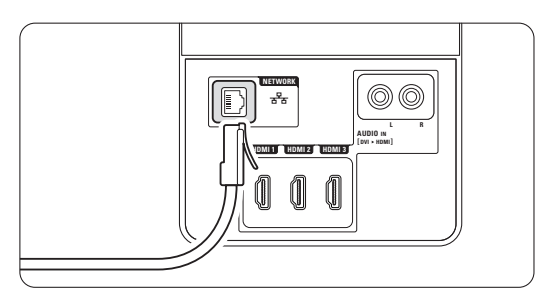

<sup>2</sup> Allumez le routeur. Activez les paramètres DHCP de votre routeur.

- **B** Allumez l'ordinateur et lancez le logiciel serveur multimédia.
- <sup>4</sup> Certains logiciels serveurs multimédias doivent être configurés pour pouvoir partager vos fichiers sur le téléviseur.

Dans le serveur multimédia, le téléviseur portera un numéro (numéro IP ou MAC). Le téléviseur et le routeur doivent être allumés pour que ce numéro s'affiche dans le serveur multimédia.

Sélectionnez le numéro du téléviseur dans le serveur multimédia et configurez le serveur pour partager les fichiers à l'aide de ce numéro. Pour le logiciel serveur multimédia identifié au moyen d'une \* dans la section 8 Données techniques, des instructions étape par étape relatives à la configuration sont disponibles dans le mode d'emploi en ligne.

Saisissez la référence de votre téléviseur sur... www.philips.com/support.

Dans la dernière version du mode d'emploi, consultez la section 7.7 Réseau PC.

Un pare-feu, c'est-à-dire un système de sécurité sur votre ordinateur, peut également bloquer la connexion au réseau.

Autorisez le logiciel serveur multimédia à accéder au réseau.

- **B** Appuyez sur la touche **+** de la télécommande.
- **δ** Sélectionnez Réseau PC, puis appuyez sur ►. Le téléviseur peut mettre un certain temps à établir la connexion.
- **1** Utilisez les touches de navigation ou la roulette pour parcourir vos dossiers ou lire vos fichiers.

Si le téléviseur ne parvient pas à établir la connexion au réseau, consultez les manuels du PC, du routeur ou du logiciel serveur.

#### **7.7.3 Configuration manuelle du réseau**

Vous pouvez définir des paramètres avancés sur le téléviseur. Le paramètre DHCP est activé pour une connexion automatique sur le réseau.

Appuyez sur **Menu** > Configuration > Installation > Installation manuelle du réseau.

#### **7.7.4 Paramètres du serveur multimédia**

Les serveurs multimédia doivent être paramétrés pour le partage de leurs fichiers et dossiers. Suivez bien les instructions correspondant à votre serveur.

#### **Windows Media Player v11 sur Windows Vista**

#### Paramétrage pour le partage en réseau

Dans Windows Media Player, sélectionnez Library (Bibliothèque) dans le menu, puis Media sharing (Partage des fichiers multimédias).

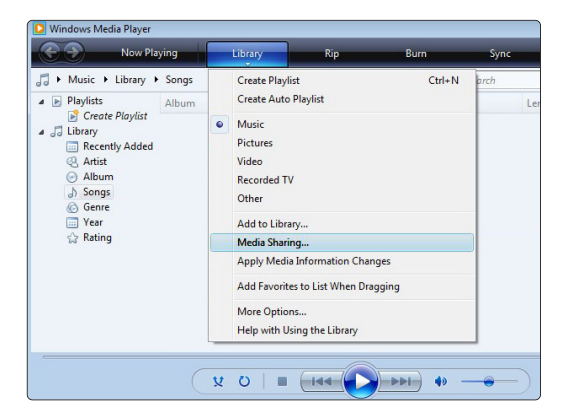

Dans la fenêtre Media Sharing (Partage des fichiers multimédias), cochez la case Share my media (Partager mes fichiers multimédias). Cliquez sur OK.

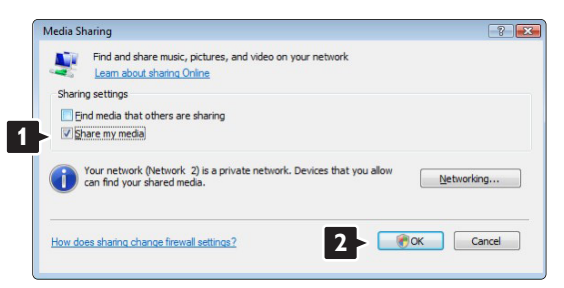

Si aucune connexion réseau n'a été détectée et que vous ne pouvez pas cocher cette case, cliquez sur le bouton Networking (Réseau) pour afficher la fenêtre Network and Sharing Center (Centre Réseau et partage).

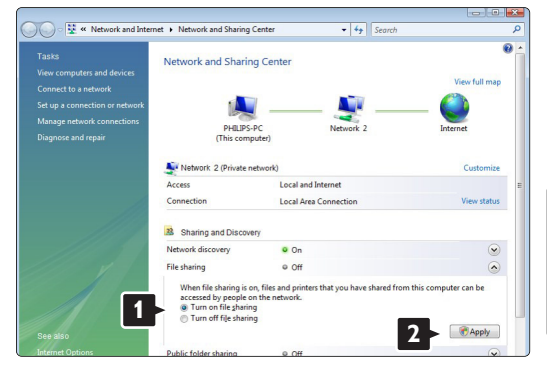

Réglez Network discovery (Recherche du réseau) sur On. Réglez File sharing (Partage de fichiers) sur On (Activé). Revenez à la fenêtre Media Sharing (Partage des fichiers multimédias) de Windows Media Player, puis cochez la case Share my media (Partager mes fichiers multimédias). Cliquez sur OK.

Lorsque le téléviseur est connecté au PC via le routeur et qu'ils sont tous trois allumés, le téléviseur apparaît comme un Unknown Device (Périphérique inconnu) dans la fenêtre Media sharing (Partage des fichiers multimédias). Sélectionnez l'appareil et cliquez sur **Allow** (Autoriser).

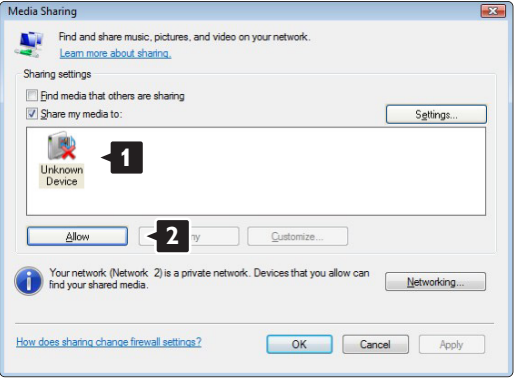

Vous pouvez ouvrir la fenêtre Settings (Paramètres) pour modifier certains paramètres de partage. Lorsqu'une coche verte apparaît sur l'icône de l'appareil (le téléviseur), cliquez sur OK.

#### Paramétrage des dossiers pour le partage

Dans Windows Media Player, sélectionnez Library (Bibliothèque) dans le menu, puis Add to Library (Ajouter à la bibliothèque).

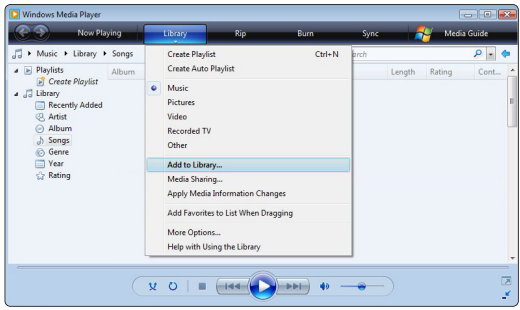

Dans la fenêtre Add To Library (Ajouter à la bibliothèque), sélectionnez My folders and those of others that I can access (Mes dossiers et ceux auxquels je peux accéder), puis cliquez sur le bouton Advanced Options (Options avancées).

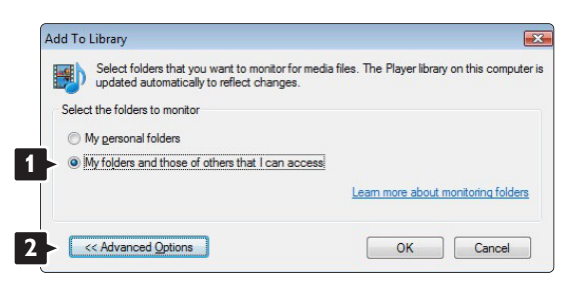

Une fois la fenêtre Advanced Options (Options avancées) ouverte, vous pouvez ajouter des dossiers à la liste de partage. Cliquez sur Add (Ajouter).

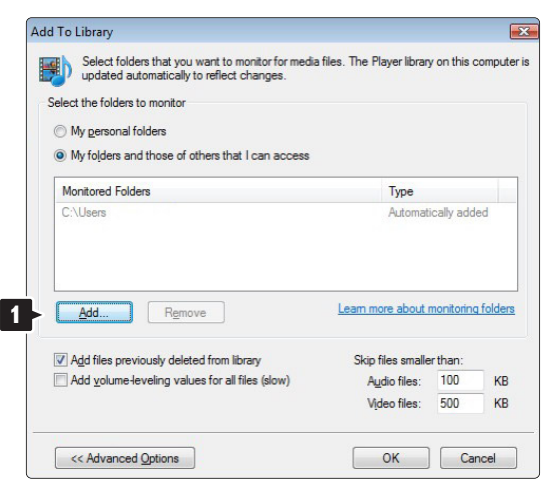

Dans la fenêtre Add Folder (Ajouter un dossier), sélectionnez un dossier contenant de la musique, des photos ou des vidéos que vous souhaitez partager avec d'autres appareils (votre téléviseur). Cliquez sur OK.

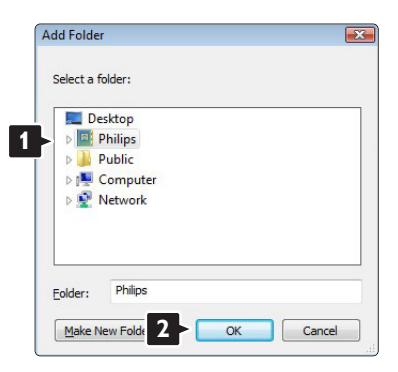

Le dossier que vous venez d'ajouter s'affiche dans la fenêtre Add To Library (Ajouter à la bibliothèque).Vous pouvez ajouter d'autres dossiers à partager. Cliquez sur OK pour ajouter les fichiers à la bibliothèque.

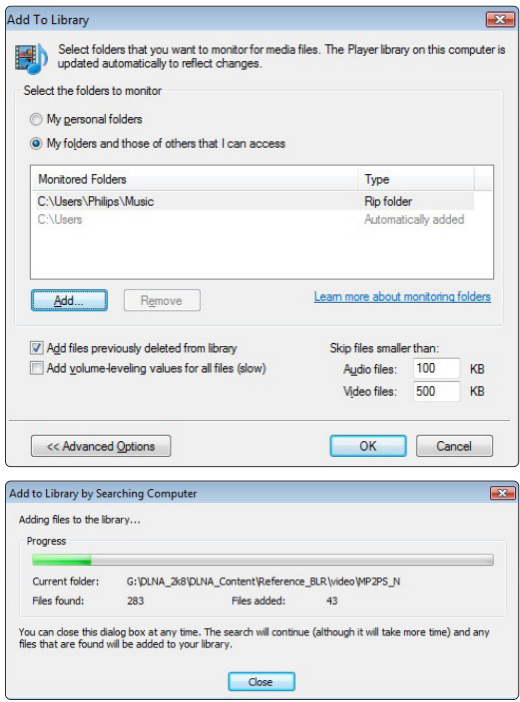

Vous pouvez maintenant profiter de votre musique, de vos photos ou de vos vidéos sur votre téléviseur.

#### **Windows Media Player v11 sur Windows XP**

#### Paramétrage pour le partage en réseau

Dans Windows Media Player, sélectionnez Library (Bibliothèque) dans le menu, puis Media sharing (Partage des fichiers multimédias).

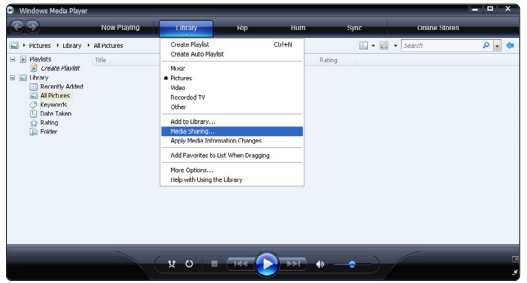

Dans la fenêtre Media Sharing (Partage des fichiers multimédias), cochez la case Share my media (Partager mes fichiers multimédias).

Lorsque le téléviseur est connecté au PC via le routeur et qu'ils sont tous trois allumés, le téléviseur apparaît comme un Unknown Device (Périphérique inconnu) dans la fenêtre de partage des fichiers multimédias. Sélectionnez l'appareil et cliquez sur Allow (Autoriser).

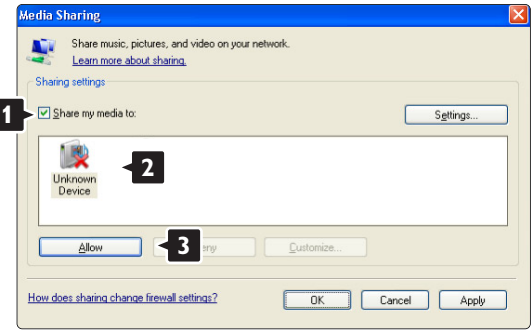

Vous pouvez ouvrir la fenêtre Settings (Paramètres) pour modifier certains paramètres de partage. Lorsqu'une coche verte apparaît sur l'icône de l'appareil (le téléviseur), cliquez sur OK.

#### Paramétrage des dossiers pour le partage

Dans Windows Media Player, sélectionnez Library (Bibliothèque) dans le menu, puis Add to Library (Ajouter à la bibliothèque).

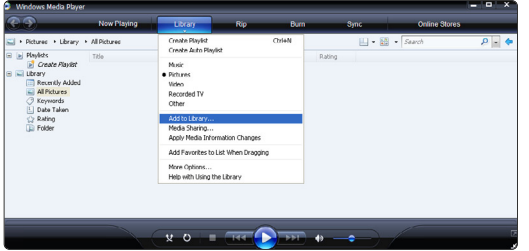

Dans la fenêtre Add To Library (Ajouter à la bibliothèque), sélectionnez My folders and those of others that I can access (Mes dossiers et ceux auxquels je peux accéder), puis cliquez sur le bouton Advanced Options (Options avancées).

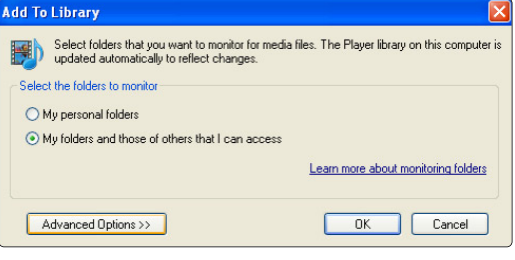

Une fois la fenêtre Advanced Options (Options avancées) ouverte, vous pouvez ajouter des dossiers à la liste de partage. Cliquez sur Add (Ajouter).

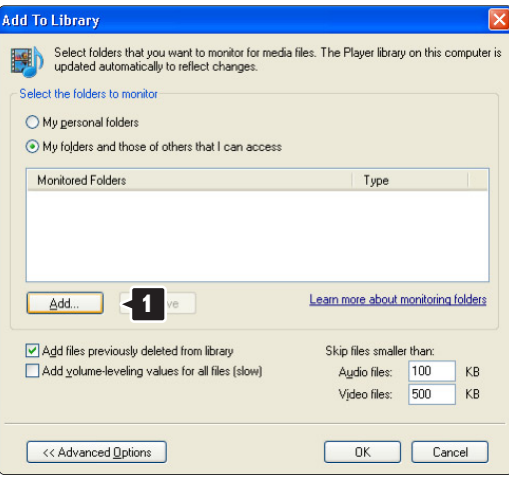

Dans la fenêtre Add Folder (Ajouter un dossier), sélectionnez un dossier contenant de la musique, des photos ou des vidéos que vous souhaitez partager avec d'autres appareils (votre téléviseur). Cliquez sur OK.

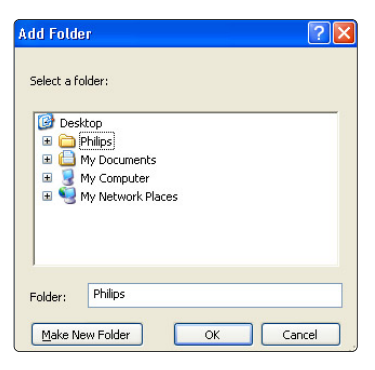

Le dossier que vous venez d'ajouter s'affiche dans la fenêtre Add To Library (Ajouter à la

bibliothèque).Vous pouvez ajouter d'autres dossiers à partager. Cliquez sur OK pour ajouter les fichiers à la bibliothèque.

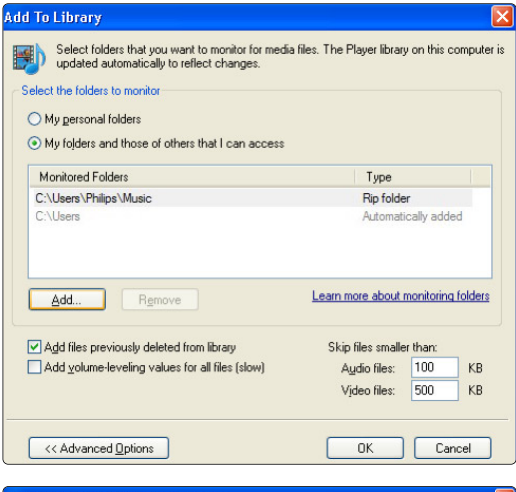

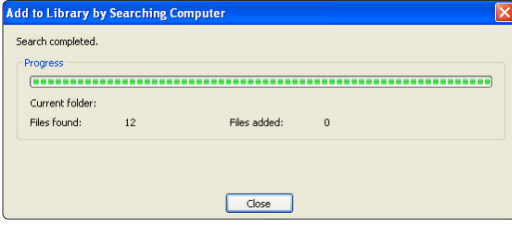

Vous pouvez maintenant profiter de votre musique, de vos photos ou de vos vidéos sur votre téléviseur.

#### **TVersity v.0.9.10.3 sur Windows XP**

#### Paramétrage pour le partage en réseau

Cliquez sur l'onglet Settings (Paramètres), puis sur le bouton Start Sharing (Démarrer le partage).

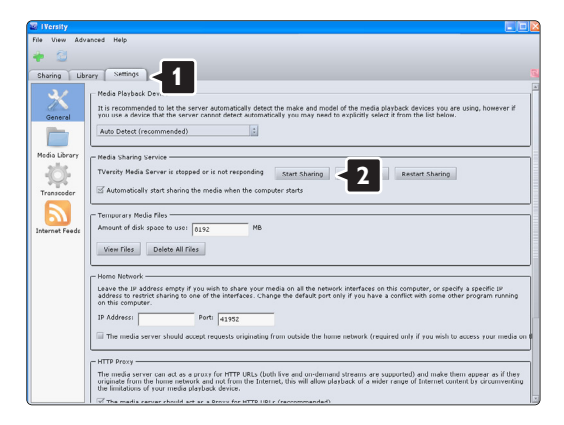

Une fenêtre contextuelle vous indique que le serveur multimédia a démarré. Cliquez sur OK.

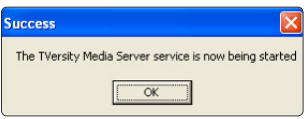

#### Cliquez sur l'onglet Sharing (Partage).

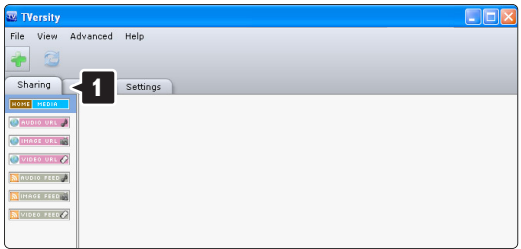

#### Paramétrage des dossiers pour le partage

Cliquez sur la croix verte, puis sélectionnez Add folder (Ajouter un dossier).

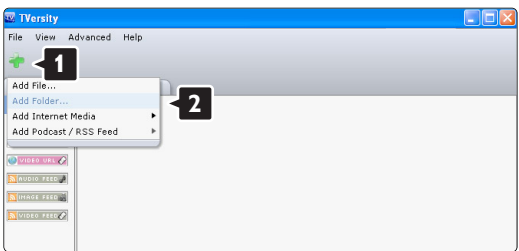

Dans la fenêtre contextuelle Add media (Ajouter un fichier multimédia), cliquez sur le bouton Browse (Parcourir).

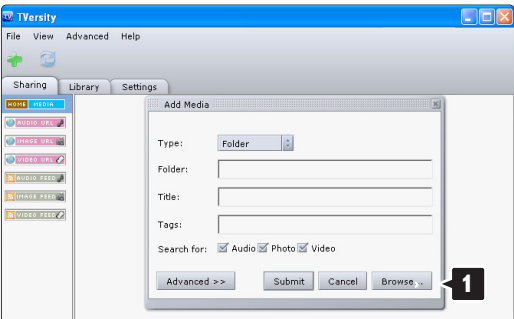

Dans la fenêtre Browse for Folder (Recherche un dossier), sélectionnez un dossier contenant de la musique, des photos ou des vidéos que vous souhaitez partager. Cliquez sur OK.

Vous pouvez maintenant profiter de votre musique, de vos photos ou de vos vidéos sur votre téléviseur.

#### **Twonky Media v4.4.2 sur Macintosh OS X**

#### Paramétrage pour le partage en réseau

Dans Twonky Media, cliquez sur Basic Setup > First steps (Paramétrage de base > Premières étapes). Dans cette fenêtre, vous pouvez modifier le nom du serveur apparaissant sur votre téléviseur.

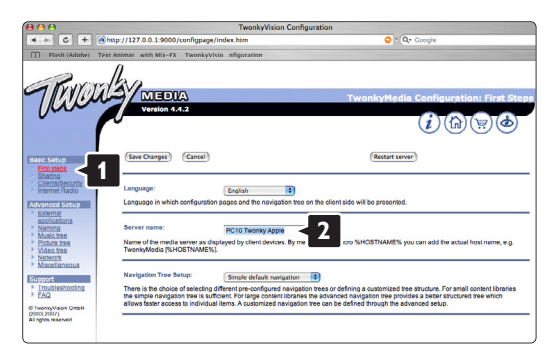

#### Cliquez sur Basic Setup > Clients/Security

(Paramétrage de base > Clients/Sécurité). Cochez la case en regard de Enable sharing for new clients automatically (Activer le partage pour les nouveaux clients automatiquement).

#### Paramétrage des dossiers pour le partage

Cliquez sur Basic Setup > Sharing (Paramétrage de base > Partage).

Certains 'Content Locations' (Emplacements de contenu) doivent déjà être paramétrés automatiquement. Pour ajouter un dossier (un emplacement de contenu) que vous souhaitez partager sur le réseau, cliquez sur le bouton Browse (Partager).

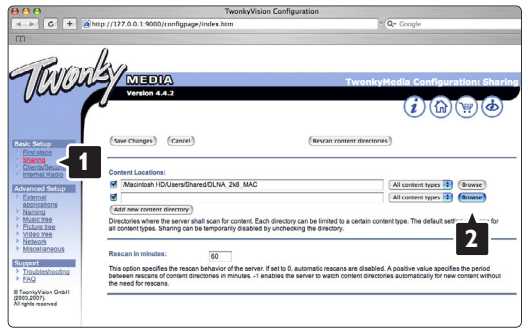

FRANCAIS FRANÇAIS

Dans le cadre bleu, cliquez sur le nom du disque dur pour rechercher un dossier contenant de la musique, des photos ou des vidéos que vous souhaitez partager avec d'autres appareils (votre téléviseur).

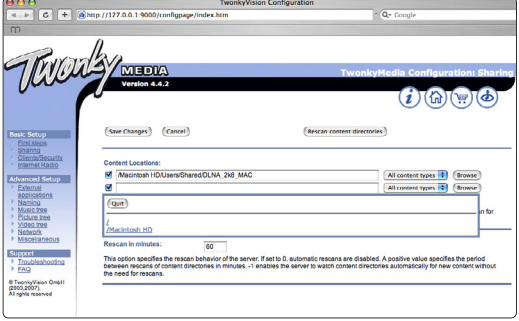

Cliquez sur Select (Sélectionner) pour sélectionner le dossier à partager.

Cliquez maintenant sur Save Changes (Enregistrer les modifications).

Cliquez ensuite sur Rescan content directories (Analyser à nouveau les répertoires de contenu). Dans certains cas, tous les fichiers et dossiers ne seront pas disponibles.

Cliquez sur Support > Troubleshooting (Support > Dépannage), puis sur Rebuild database (Recréer la base de données) pour vous assurer que tout fonctionne correctement. Cette recréation peut prendre un certain temps.

Vous pouvez maintenant profiter de votre musique, de vos photos ou de vos vidéos sur votre téléviseur.

## **8 Données techniques**

#### Image / Écran

- Type d'écran : LCD Full HD W-UXGA
- Résolution : 1920  $\times$  1080 p
- Optimisation des images Pixel Plus
- Traitement 1080 p 24/25/30/50/60 Hz
- 100 Hz Clear LCD

#### Résolutions d'affichage prises en charge

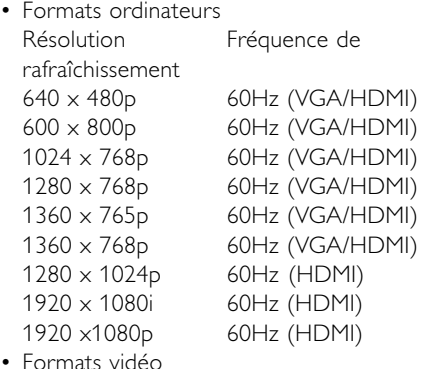

#### • Formats vidéo

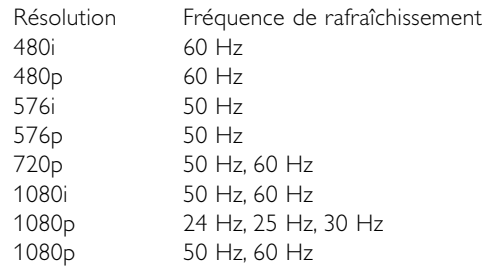

#### Tuner / Réception / Transmission

- Entrée antenne : 75 ohm coaxial (IEC75)
- Système TV : DVD COFDM 2K/8K, (MPEG2)
- Lecture vidéo : NTSC, SECAM, PAL
- DVD : DVB-T (consultez les pays sélectionnés sur la plaque d'identification du téléviseur)

#### Son

- Système audio :
	- Virtual Dolby Digital - BBE

#### Multimédia

- Connexions : USB
- Formats de lecture : MP3, diaporama (.alb) JPEG, MPEG1, MPEG2.

Logiciel serveur multimédia pris en charge

- Lecteur Windows Media 11 (sur Microsoft Windows XP\* ou Vista\*)
- PacketVideo Twonky Media 4.4.2 (sur PC\* et Intel Mac OSX\*)
- Sony Vaio Media Server (sur Microsoft Windows XP ou Vista)
- TVersity v.0.9.10.3 (sur Windows XP\*)
- Nero 8 Nero MediaHome (sur Microsoft Windows XP)
- DiXiM (sur Windows XP)
- Macrovision Network Media Server (sur Windows XP)
- Fuppes (sur Linux)
- UShare (sur Linux)
- Philips Media Manager (sur Microsoft Windows XP)
- Philips NAS SPD8020

\* Pour ce logiciel serveur multimédia, des instructions étape par étape relatives à la configuration sont disponibles dans le mode d'emploi en ligne à l'adresse suivante : www.philips.com/support.

Formats des périphériques de stockage/USB pris en charge

• FAT 16, FAT 32, NTFS.

#### Télécommande

- Type: RC4452
- Piles: 2 Size AA-R6-1,5V type

#### Connectivité

- Arrière
- EXT1 (péritel) : Audio L/R, CVBS in, RGB
- EXT2 (péritel) : Audio L/R, CVBS in, RGB,
- EXT3 :Y Pb Pr ou VGA, Audio L/R
- HDMI 1 in (HDMI 1,3a pour toutes les connexions HDMI)
- HDMI 2 in
- HDMI 3 in
- Audio In L/R (DVI-HDMI)
- Audio Out L/R affichage synchronisé
- Sortie audio numérique (prise coaxiale-Cinch-S/P-DIF)
	- affichage synchronisé
- Réseau (RJ45)
- Side
- HDMI Side In
- Entrée S-Vidéo (Y/C)
- Entrée vidéo (CVBS)
- Audio L/R in
- Casque (mini-prise stéréo)
- USB
- Logement à interface commune

#### Alimentation

- Alimentation secteur : CA 220-240 V (±10%)
- Consommation électrique et consommation électrique en veille :

Vous pouvez consulter les spécifications techniques sur le site www.philips.com.

• Température ambiante : 5 °C - 35 °C

Ces caractéristiques sont susceptibles d'être modifiées sans avis préalable. Pour plus de détails sur le produit, consultez le site www.philips.com/support.

Dimensions et poids (approx.)

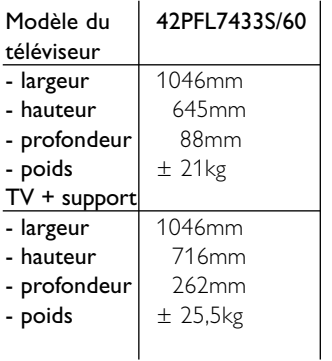

## **9 Dépannage**

#### **Téléviseur et télécommande**

#### Le téléviseur ne s'allume pas

- Vérifiez la connexion du câble d'alimentation.
- Assurez-vous que les piles de la télécommande ne sont ni faibles ni usées.Vérifiez qu'elles sont insérées dans le bon sens (+ / -). Vous pouvez utilisez les boutons du téléviseur pour allumer le téléviseur.
- Débranchez le cordon d'alimentation, patientez une minute et rebranchez-le. Essayez une nouvelle fois d'allumer votre téléviseur.

#### Le téléviseur ne réagit pas lorsque vous utilisez la télécommande.

- Assurez-vous que les piles de la télécommande ne sont ni faibles ni usées.Vérifiez qu'elles sont insérées dans le bon sens (+ / -).
- Nettoyez la télécommande et le capteur du téléviseur.

#### Le téléviseur s'éteint et le voyant rouge clignote.

• Débranchez le cordon d'alimentation, patientez une minute et rebranchez-le.Vérifiez que l'espace est suffisant pour que la ventilation s'effectue correctement. Patientez jusqu'à ce que le téléviseur refroidisse. Si le téléviseur ne revient pas en mode veille et que le voyant clignote toujours, contactez le service clientèle.

#### Vous avez oublié votre code de verrouillage.

• Voir section 5.7.3 Introduisez code / Changez code.

#### La langue du menu TV est incorrecte ?

Suivez ces étapes pour modifier la langue.

- **1** Appuyez sur la touche Menu de la télécommande.
- **2** Utilisez ▼ pour sélectionner la dernière ligne du menu.
- $\bullet$  Appuyez trois fois sur  $\blacktriangleright$ .
- 4 Appuyez sur ▲ ou ▼ pour sélectionner une langue.
- **B** Appuyez sur OK.
- <sup>6</sup> Appuyez sur Menu pour quitter les menus.

#### **Chaînes TV**

#### Certaines chaînes TV ont été effacées.

- Vérifiez que vous avez sélectionné la bonne liste de chaînes.
- Une chaîne a peut-être été désinstallée dans le menu Réorganiser.

#### Aucune chaîne numérique trouvée lors de l'installation.

• Vérifiez que votre téléviseur prend en charge les technologies DVB-T dans votre pays. Reportez-vous à l'étiquette « Digital TV Country Compatibility » (Compatibilité Pays télévision numérique) à l'arrière de votre téléviseur.

#### **Image**

#### Il y a du son mais pas d'image.

• Vérifiez les réglages du contraste et de la lumière dans le menu.

#### L'image du téléviseur est mauvaise.

- Vérifiez que l'antenne est branchée correctement.
- Les périphériques audio non reliés à la terre, les lampes au néon, les bâtiments élevés ou les montagnes peuvent avoir une incidence sur la qualité de l'image. Essayez d'améliorer l'image en changeant la direction de l'antenne ou en éloignant les périphériques du téléviseur.
- Assurez-vous que le système TV approprié est sélectionné dans le menu Installation manuelle.
- Si le problème de qualité d'image ne concerne qu'une seule chaîne, essayez de la régler à l'aide du menu Réglage fin. Voir section 6.2.3.

#### L'image est de mauvaise qualité.

• Vérifiez le réglage de la couleur dans le menu Image.

Sélectionnez l'un des réglages Smart dans le menu Réglages smart. Voir section 5.3.1.

• Vérifiez les connexions et les câbles des périphériques connectés.

#### Le téléviseur ne garde pas en mémoire les réglages lorsque je le remets sous tension.

• Vérifiez que le téléviseur est sur Maison dans le menu TV > Configuration > Installation > Préférences > Région.

#### L'image ne s'adapte pas à l'écran : elle est trop grande ou trop petite.

- Sélectionnez un format d'image plus approprié dans le menu Format d'image. Voir section 5.3.4 Format plein écran.
- Attribuez un nom au périphérique connecté à partir du menu Connexions afin de bénéficier d'une gestion optimale du signal. Voir section 7.4.1 Attribution d'un nom aux périphériques.

#### La position de l'image est incorrecte.

• Des signaux d'image provenant de certains périphériques ne s'adaptent pas correctement à l'écran.Vous pouvez déplacer l'image à l'aide des touches de navigation de la télécommande. Vérifiez la sortie du signal du périphérique.

#### **Son**

#### Une image s'affiche mais il n'y a pas de son.

- Vérifiez que le volume n'est pas réglé sur 0.
- Vérifiez que le son n'a pas été désactivé avec la touche  $\mathbf{K}$ .
- Vérifiez que tous les câbles sont branchés correctement.
- Si aucun signal audio n'est détecté, le téléviseur coupe automatiquement le son. Cette opération est tout à fait normale et n'indique pas un dysfonctionnement.

#### Le son est de mauvaise qualité.

- Vérifiez que le son est réglé sur Stéréo.
- Vérifiez l'égaliseur dans le menu Son.
- Sélectionnez l'un des réglages smart dans le menu. ;

#### Un seul haut-parleur restitue le son

• Vérifiez que la balance n'est pas réglée complètement à gauche ou à droite.

#### Temporisation du son lorsqu'un appareil HTS-DVD est connecté

Reportez-vous au manuel d'utilisation de l'appareil HTS-DVD pour régler la temporisation de la synchronisation audio.

Si vous ne pouvez pas configurer de délai, désactivez HD Natural Motion dans le menu Image > Pixel Plus. Reportez-vous à la section 5.4.3 Réglages de l'image.

#### **Connexions HDMI**

#### Problèmes avec les périphériques connectés à une prise HDMI

- La procédure HDMI-HDCP peut prendre quelques secondes avant que le téléviseur affiche l'image provenant du périphérique.
- Si le téléviseur ne reconnaît pas le périphérique et que l'écran n'affiche pas d'image, essayez de passer d'un périphérique à un autre pour relancer la procédure HDCP.
- Si les interruptions de son persistent, reportezvous au mode d'emploi du périphérique pour vérifier les réglages de sortie. Si vous ne parvenez pas à résoudre ce problème, branchez un câble audio supplémentaire.
- Si vous utilisez un adaptateur DVI-HDMI, vérifiez qu'une connexion audio supplémentaire est disponible pour finaliser la connexion DVI.
	- La fonction HDMI EasyLink est inopérante-
	- Vérifiez que l'appareil connecté prend en charge la norme HDMI CEC. Reportez-vous au manuel d'utilisation fourni avec l'appareil.
	- Vérifiez que le câble HDMI est bien branché.
	- Vérifiez que la fonction EasyLink est activée dans le menu Configuration, Installation, Préférences.
	- Vérifiez que le contrôle audio du système des appareils compatibles HDMI-CEC est correctement configuré. Reportez-vous au manuel d'utilisation fourni avec votre appareil audio.

#### **Connexion USB**

#### Le téléviseur n'affiche pas le contenu d'un périphérique USB

- Réglez votre périphérique (appareil photo) sur conforme à la classe « Périphérique de stockage de masse ».
- Le périphérique USB nécessite peut-être un pilote logiciel spécifique. Malheureusement, ce logiciel ne peut pas être téléchargé sur votre téléviseur.
- Je ne peux pas lire mes fichiers dans le menu Multimédia.
- Certains fichiers audio et images ne sont pas pris en charge. Voir section 8 Données techniques.

#### Les fichiers photo et musicaux ne sont pas lus correctement.

• Les performances de transfert du périphérique USB limitent le taux de transfert.

#### 50 Dépannage

## L'affichage du contenu de mon PC sur l'écran de mon téléviseur n'est pas stable ou n'est pas

#### synchronisé.

**PC**

• Vérifiez que le mode de résolution approprié est sélectionné sur votre PC. Voir section 8 Données techniques.

#### Je ne retrouve pas mes fichiers sur mon PC.

- Vérifiez si des fichiers ont été ajoutés au dossier.
- Certains formats de fichiers ne sont pas pris en charge.Voir section 8 Données techniques.

#### Les fichiers ne s'affichent pas dans le menu Réseau PC

• Vous devez configurer le serveur multimédia de votre PC pour pouvoir partager les fichiers sur le téléviseur. Voir section 7.7.2 Configuration des connexions d'un réseau PC.

#### Lecture des fichiers impossible

Voir section 8 Données techniques pour connaître les formats de fichiers pris en charge.

#### **Si le problème persiste,**

Éteignez votre téléviseur, puis rallumez-le. Si le problème persiste, contactez notre assistance clientèle ou consultez notre site Internet à l'adresse suivante : www.philips.com/support.

Vous trouverez les numéros de téléphone de l'assistance clientèle au verso de ce manuel.

#### Assurez-vous d'avoir la référence de votre téléviseur ainsi que son modèle à portée de main avant d'appeler le Service Consommateur.

Vous les trouverez sur l'emballage ou à l'arrière et en dessous du téléviseur.

## ) **Attention**

Ne tentez jamais de réparer votre téléviseur vousmême.

## **10 Index**

100 Hz Clear LCD 5,13

### **A**

Active control 14 Ajustement automatique du volume 15 Analogique chaînes TV 27 installation manuelle 28 Antenne avec périphériques 30 câble 7 connexion 7 Appareil photo 36 Arrêt programmé 20 Assistant configuration 13 Attribution d'un nom aux périphérique 38 Attribution d'un nouveau nom 28 Auto surround 15

## **B**

Balance son 15

#### Câble **C**

HDMI 31 Scart 31 S-Vidéo 31 Vidéo 32 YPbPr 31 Caméscope 36 Casque connexion 4,30 volume 15 Chaîne installation 26 liste de toutes les chaînes 17 liste de favoris 17 mémorisation / installation 28 mise à jour automatique 29 précédent 11 radio 23 réorganisation 29 verrouillage 20 Code 20 Cordon d'alimentation 7

Couleur menu 13 renforcement 14 touches 4,10 Common interface (CAM) logement 30,39 menu 39 Configuration audio 38 Connexion configuration 38 optimale 31 péritel 31 présentation 30 Console de jeux 36 Contraste 13

## **D**

Décodeur chaîne 38 Définition 13 Définition avancée 13 Définition du code 20 Delta volume 15 Dépannage 46 Deux écrans 11 Disques Blu-ray 35 Données techniques 40 DVB-T 5 DVD connexion 33 enregistreur 33,34 lecteur 333 lecture 9 Dynamique contraste 13 rétroéclairage 13

## **E**

EasyLink 32 Économie d'énergie 12 Égaliseur 15 Emplacement 46 Enregistreur 33 Entretien de l'écran 3 Ext. image 14 Externe 1,2,3 (EXT) 30

## **F**

Format auto 14

Format audio préférentiel 26 Format d'image plein écran 14 Formats vidéo 40 Fuseau horaire 27

## **G**

Guide de programme électronique 18

## **H**

Haut-parleurs du téléviseur 15 HDMI connexion 31 HD récepteur numérique 35 HD natural motion 13 Heure d'été 27 Horloge 27 Hue (Teinte) 13

## **I**

Image dossier 22 format 14 menu 13 Images statiques 3 Installation automatique 26 manuelle 28 menu 26 mise à jour 29

## **K**

Logement de sécurité Kensington 5 Touche(s) couleur 10 sur la télécommande 4,10 sur le téléviseur 4

## **L**

Langue audio 15 menu 26 sous-titrage 21 Langue I/II 15 Listes des chaînes favorites 18 Lumière 13

### **M**

Magnétoscope connexion 33 Malentendants 26 Minuterie marche 19 Mise à jour logiciel 23 Mise sous tension 8 Mode horloge auto 27 Modification du code 20 Module CA 39 Mono 15 Musique 22

## **N**

Nettoyage de l'écran 3 Niveau de noir 13 Non mis à l'échelle 14 Numérique audio out 30 langue sous-titres 21 récepteur 33 services de télétexte 17 test réception 29

## **P**

Pays sélection 26 PC connexion 37 résolutions d'affichage 40 Périphérique attribution d'un nom 38 connexion 32 visionnage 9 Piles 3,7 Pixel Plus 13 Point blanc 13 Préréglage d'usine 29 Programmations 19 Programme haut/bas 11

## **R**

Récepteur satellite 35 Recherche chaînes 28 pages télétexte 16 Récyclage 3 Réduction artefact MPEG 13 Réduction du bruit 13 Réglage du téléviseur 5 Réglage fin 28 Réglages smart 11 Remise aux valeurs standard 29 Réorganisation des chaînes 29

## **S**

Sécurité 3 Senseur lumière 13 Son menu 14 son surround 15 Sous-titre 21 langue 21 Stéréo 15 Super zoom 14 Système Home Cinéma 34

## **T**

```
Télétexte T.O.P. 16
Teinte 13
Teinte sur mesure 13
Télécommande 
  piles 7
  présentation 10
Télétexte 16
  deux écrans 16
  langue 16
  menu 17
  numérique 17
  page 15
  télétexte 2.5 17
Touche menu 11
Touche OK 10
```
## **U**

**USB** connecteur 29 périphérique 21 visionneuse de photos 22

## **V**

Veille 10,19 Verrouillage 19 Verrouillage sur mesure 19 VGA 37 Volume barre 15 malvoyants 15 touche 10

## **Y**

YPbPr 31

## Contact information Type no.

Product no.

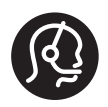

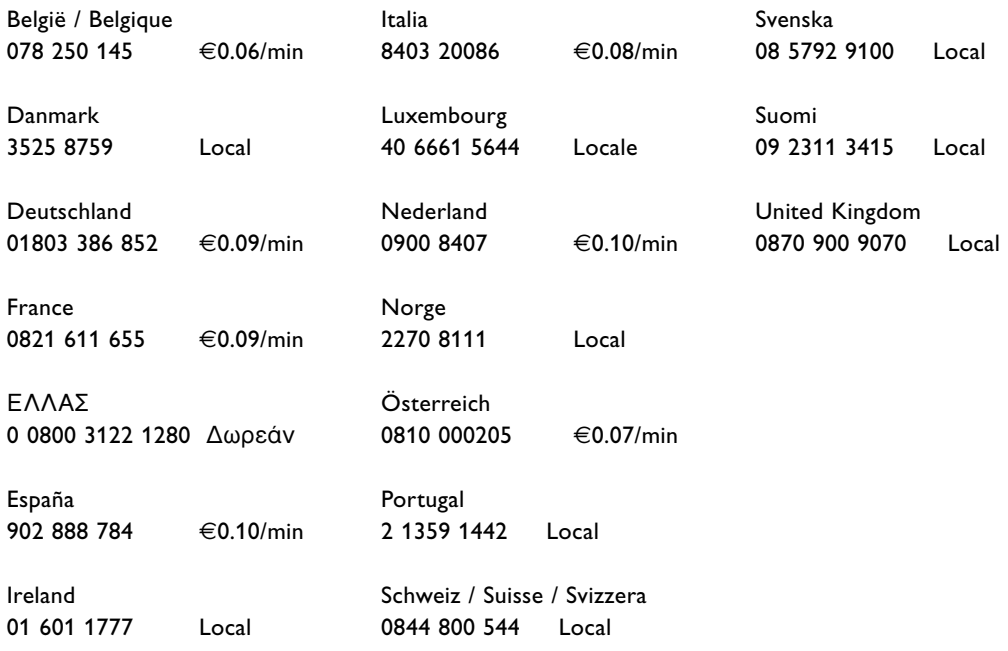

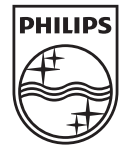

Specifications are subject to change without notice<br>Trademarks are the property of Koninklijke Philips Electronics N.V.<br>or their respective owners 2008 © Koninklijke Philips Electronics N.V. All rights reserved

www.philips.com

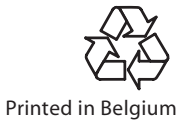